## **ČESKÁ ZEMĚDĚLSKÁ UNIVERZITA V PRAZE**  FAKULTA LESNICKÁ A DŘEVAŘSKÁ KATEDRA DŘEVĚNÝCH VÝROBKŮ A KONSTRUKCÍ

# **ANALÝZA DISPONIBILNÍCH FUNKCÍ CNC OBRÁBĚCÍHO CENTRA HUNDEGGER VČETNĚ VYTVOŘENÍ UŽIVATELSKÉHO MANUÁLU**

**DIPLOMOVÁ PRÁCE** 

**Autor: Bc. Štefan Šmíro, DiS. Vedoucí práce: Ing. Kamil Trgala, Ph.D.** 

Prohlašuji, že jsem diplomovou práci na téma Analýza disponibilních funkcí CNC obráběcího centra Hundegger včetně vytvoření uživatelského manuálu vypracoval samostatně pod vedením Ing. Kamila Trgaly, Ph.D. a použil jen prameny, které uvádím v seznamu použitých zdrojů.

Jsem si vědom, že zveřejněním diplomové práce souhlasím s jejím zveřejněním dle zákona č. 111/1998 Sb. o vysokých školách v platném znění, a to bez ohledu na výsledek její obhajoby.

V...............dne..........

### **Poděkování**

Na tomto místě bych rád poděkoval vedoucímu práce Ing. Kamilovi Trgalovi, Ph.D. a konzultantovi Ing. Vladislavovi Dvořákovi za čas, který mi věnovali během konzultací. Dále pak za mnoho cenných rad a připomínek při zpracování mé diplomové práce.

### **Abstrakt**

Diplomová práce se zabývá analýzou disponibilních funkcí CNC obráběcího centra Hundegger a uživatelským mauálem k jeho obsluze. Cílem práce je seznámit čtenáře s firmou Hans Hundegger AG a jejími produkty, představit typ K2i jako nejčastěji prodávaný stroj a ukázat všechny jeho možnosti, kterými disponuje. Hlavním cílem je však vytvoření psané podpory pro výuku a školení na zmíněném německém CNC obráběcím centru. Tato práce lze využít pro učitele odborných výcviků, školitele, dřevozpracující firmy i pro širokou odbornou veřejnost.

Úvod práce charakterizuje zadané téma Analýza disponibilních funkcí CNC obráběcího centra Hundegger a vysvětluje smysl práce, důvod jejího výběru a motivaci k vypracování. Za úvodem následují cíle práce, které již podle názvu poukazují na jasně formulované body, ke kterým práce míří.

První bod tvoří teoretická východiska, která obsahují základní poznatky k tématu. Tyto poznatky pojednávají o CAD/CAM softwarech, počítačem řízených strojích, konstrukčních materiálech a o dřevěných konstrukcí.

Druhý bod seznamuje s firmou Hans Hundegger AG a jejími produkty. Obsahuje výčet strojních zařízení a jejich charakteristiku se zacílením na strojní zařízení typu K2i. Toto zařízení je díky velké všestrannosti nejžádanějším typem od této německé značky.

Ve třetím bodě jsou nejdříve rozebrány hlavní zóny a prvky stroje K2i a následují pak jeho přídavná zařízení, výrobní operace a zařízení, ovládací software a ovládací pult. Tento bod detailně zobrazuje část po části samotný CNC stroj a slouží jak pro zmapování, tak i pro zjištění využitelnosti jednotlivých částí pro různé typy firem.

Čtvrtý bod se věnuje postupům pro zvládnutí obsluhy obráběcího centra pomocí manuálů, které jsou rozdělené podle toho, čeho chceme docílit. Hlavní manuál je vytvořen pro zvládnutí automatického vyrábění strojem pomocí jednotlivých úkonů. Zbylé manuály jsou důležitým doplňkem k hlavnímu manuálu. Manuály se zaobírají např. výměnou nástrojů a informacemi o kalibraci a základní údržbě stroje. Jsou zde k nalezení i postupy pro vytvoření dat přímo v ovládacím PC obráběcího centra.

Klíčová slova: CNC obráběcí centrum, dřevěné konstrukce, uživatelský manuál

### **Abstract**

This diploma thesis analyses disposable functions of the CNC Joinery machine Hundegger and its operating manual. The content of this work is the introduction of the company Hans Hundegger AG and its products, the presentation of the type K2i as their most frequently sold machine and the explanation of all its disposable options. The main objective is to create a written support for teaching and training on the CNC Joinery machine mentioned above. This thesis may be used by teachers, trainers, woodprocessing companies and professional public.

The introduction defines the topic and explains the signification of this work, the reason of the choice of the topic and the motivation for drawing out. The objectives of the thesis, which according to the title of the thesis refer to clearly expressed points to which this work is heading, follow after the introduction.

The first point creates theoretical foundations which contain fundamental knowledge of the topic. This knowledge deals with CAD/CAM software, computer operated machines, construction materials and wooden constructions.

The second point introduces the company Hans Hundegger AG and its products. It contains a product overview of the machines and their characteristics, particularly the Joinery machine K2i. This machine is due to its flexibility the most requested type by this German label.

The third point firstly examines the main zones and elements of the machine K2i and its additional devices, manufacturing operations and mechanisms, the operating software and the control panel. This point depicts this joinery machine in detail part by part and attends to map and find out the applicability of its individual parts for different types of companies.

The fourth point deals with procedures of managing the operation of the joinery machine with the help of operating manuals, which are divided according to the goals we want to achieve. The main operating manual is created to manage the automatic machine production with the help of individual operations. The remaining operating manuals are an important supplement to the main operating manual. The second operating manual deals with the exchange and calibration of tools. The third manual contains information about maintenance and service.

Key words:CNC Machine, wood structures, user guide

## Obsah

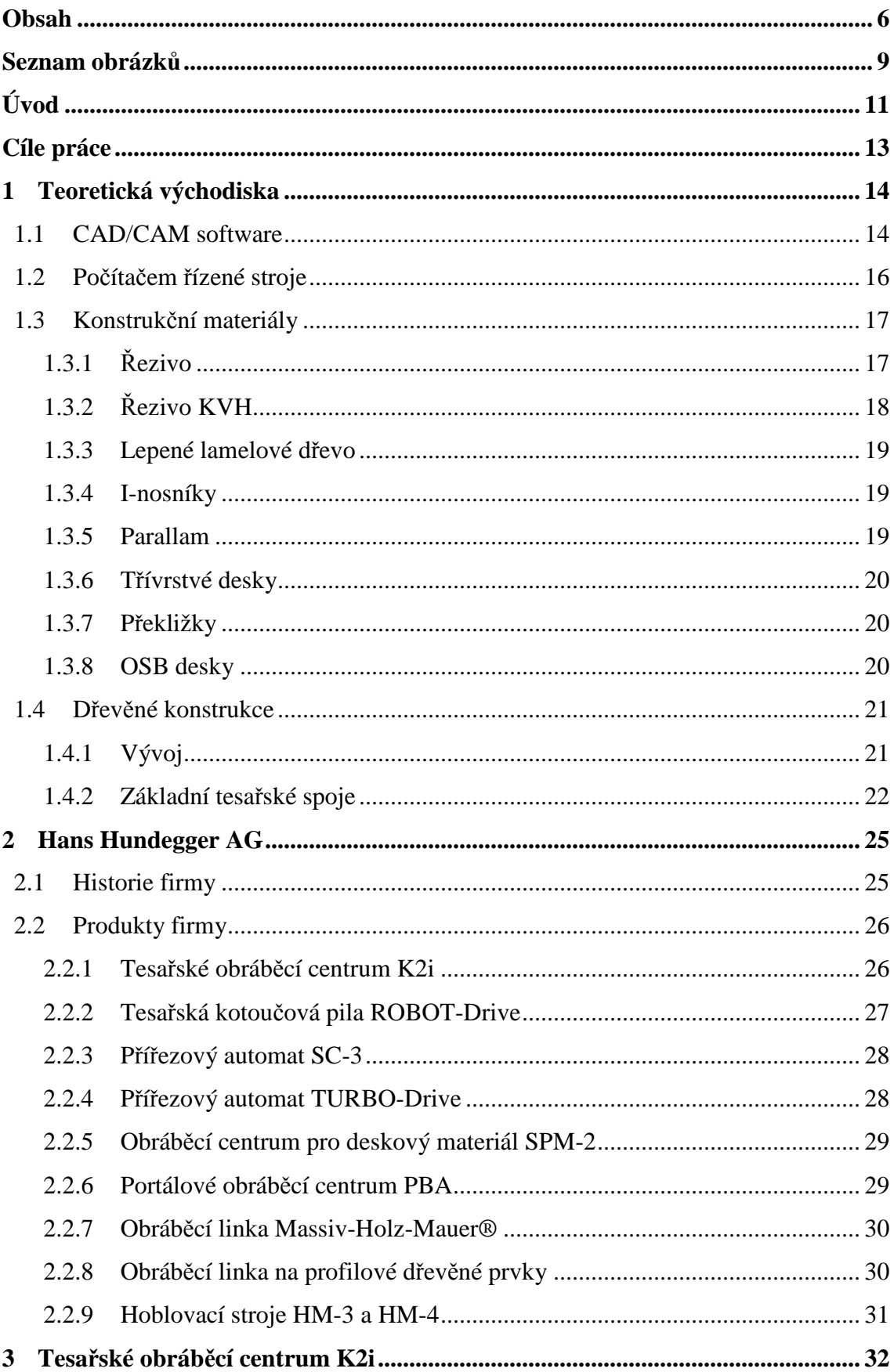

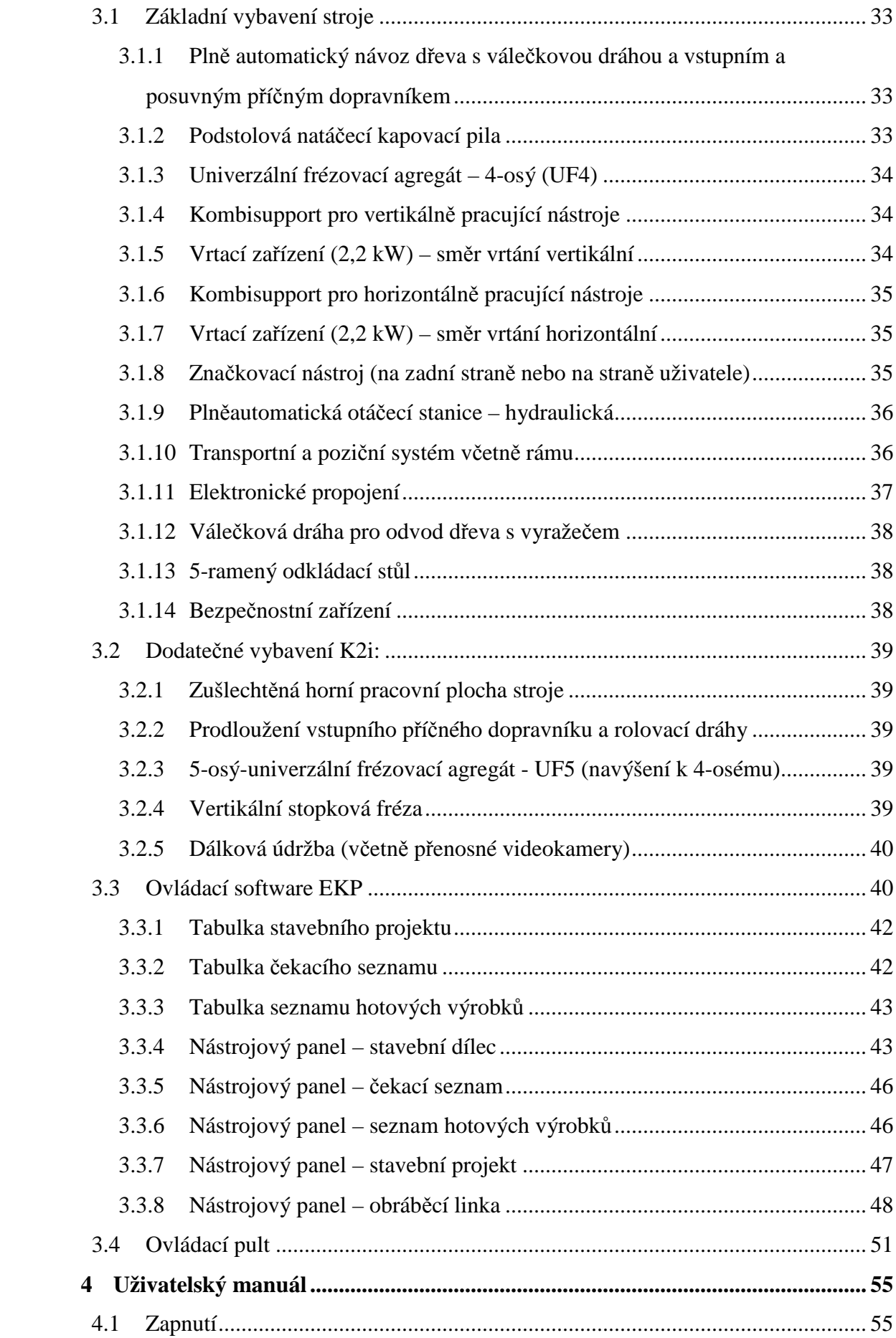

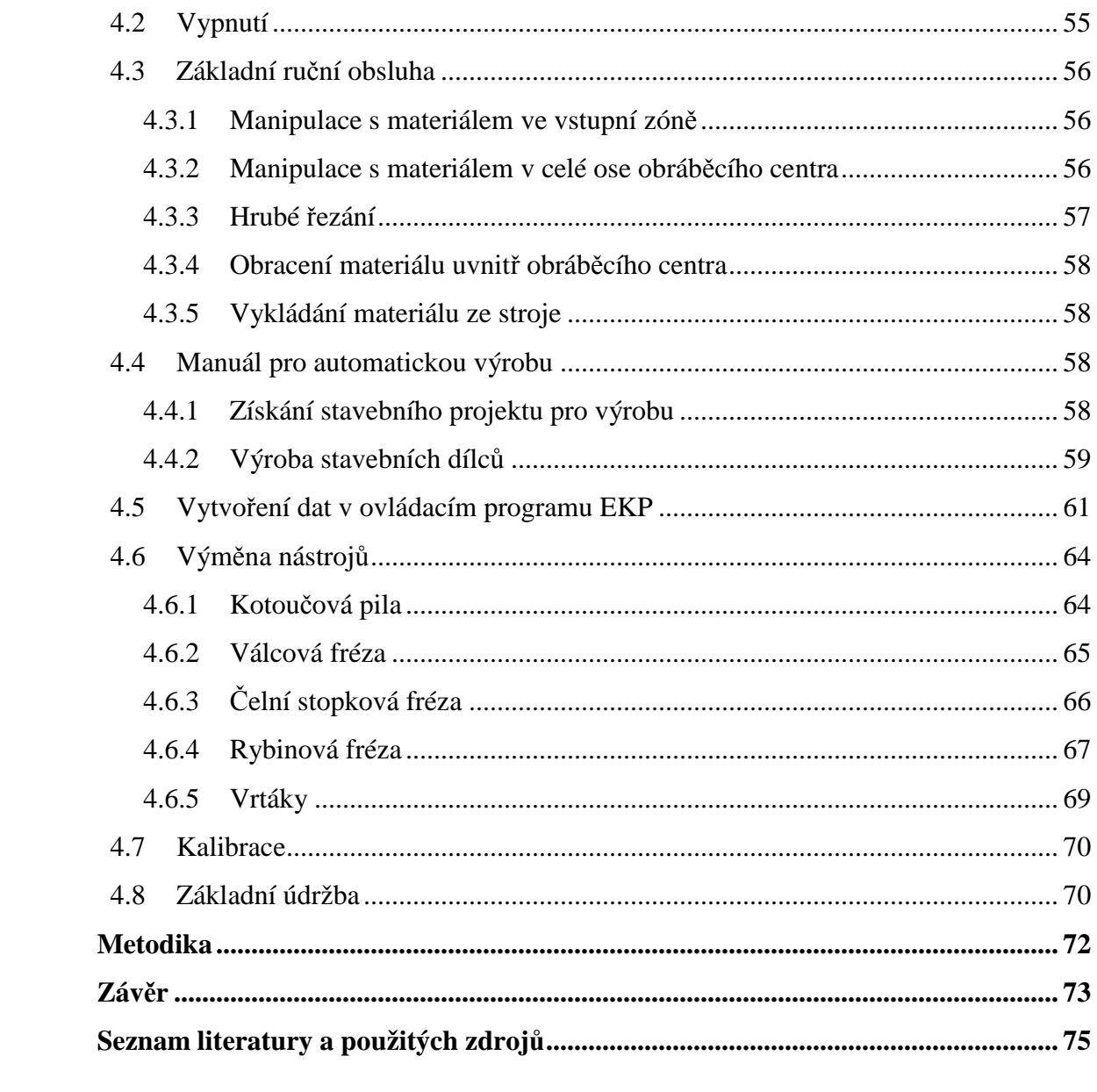

## Seznam obrázků

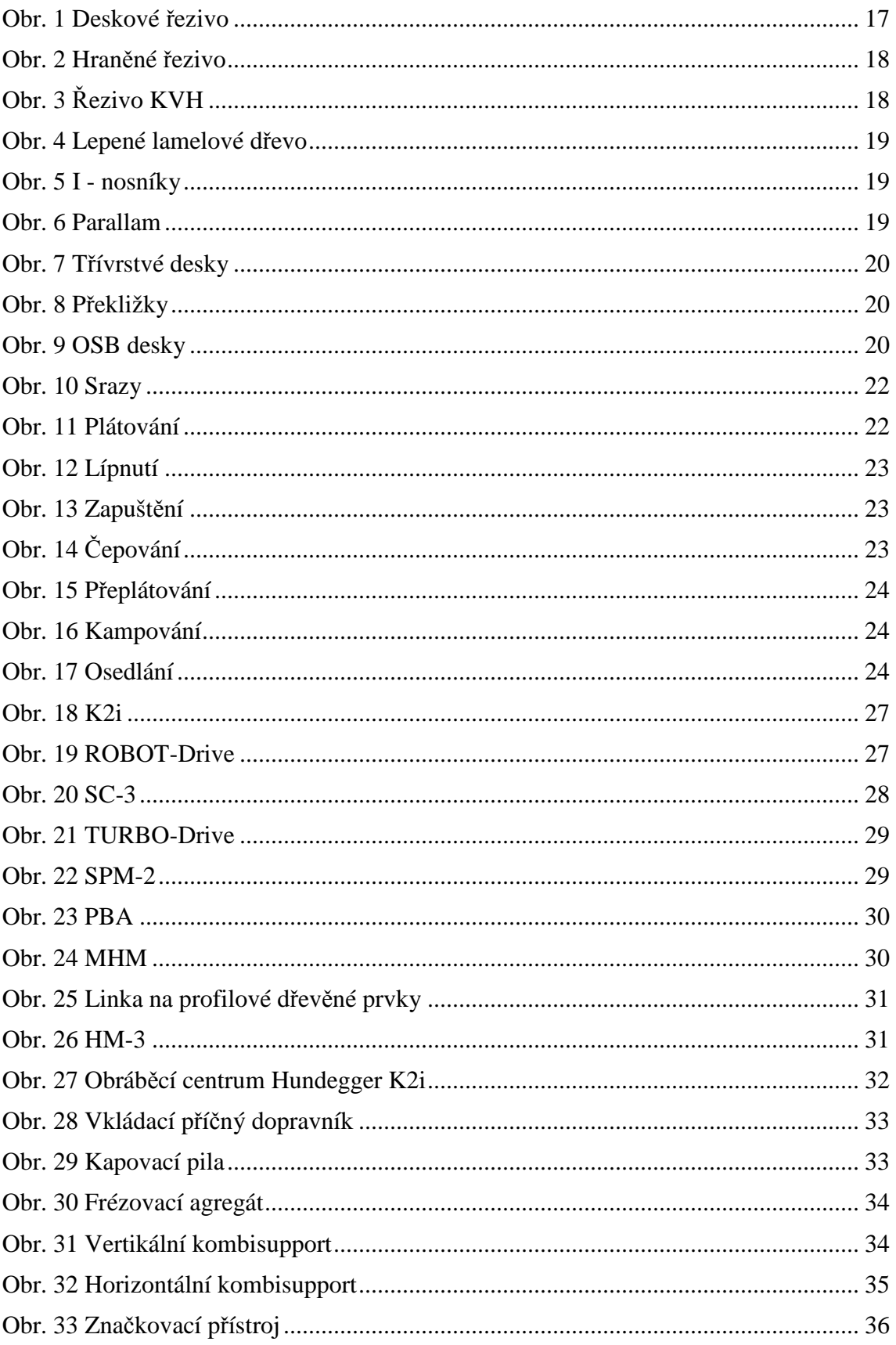

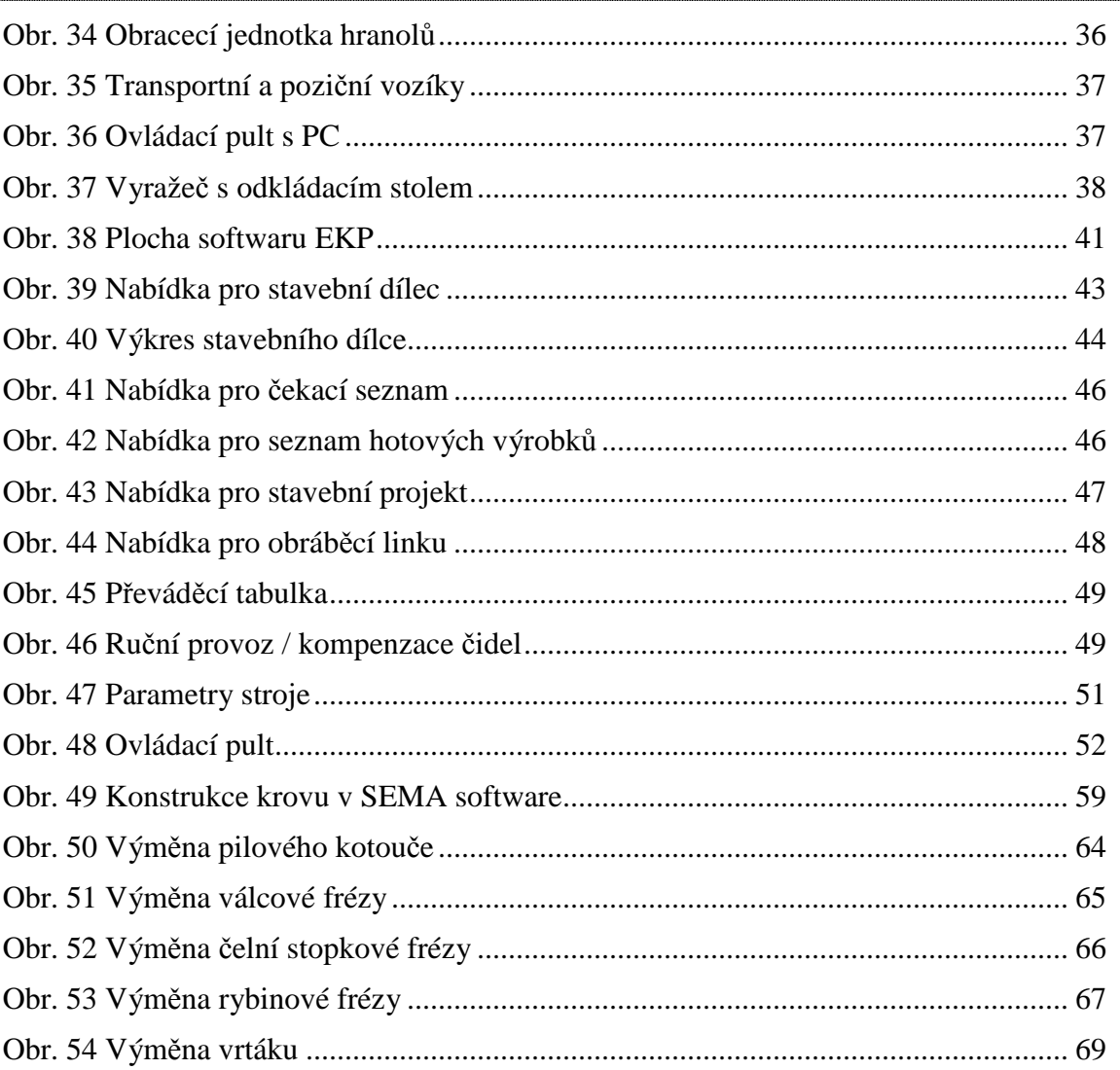

## **Úvod**

Dřevo jako konstrukční materiál se ve mě nese již od dětství, kdy jsem trávil prázdniny u svých prarodičů a střechu nad hlavou mi zajišťoval dům s lidovým označením "okál". Dnes se stavby na bázi dřeva odlišují jak skladbou tak i například přípravou materiálů pro základní konstrukci stavby. Stejně tak jako tesařské konstrukce už dnes nejsou dílem pouze tesařů.

Moderní a uspěchaná doba přináší i samotné možnosti zrychlení čehokoliv kolem nás. V oboru dřevěných konstrukcí se nejedná o žádné jiné možnosti, než-li využití počítačem řízených strojů a linek. Tyto stroje a linky nejenže dokáží plně nahradit lidský faktor, ale dokáží i odstranit jeho chybovost.

Na trhu se samozřejmě objevuje několik výrobců CNC strojů pro dřevěné konstrukce a dřevostavby, ale nejčastěji se setkáme s firmou Hans Hundegger AG. Tato firma je na trhu nejznámější a to díky počtu nainstalovaných CNC strojů. Důvodem stálého nárůstu tohoto počtu je snaha zvýšení produktivity práce firem bez potřeby dalších zaměstnanců, což je dnes velmi výhodné vzhledem nedostatku kvalitních pracovních sil na trhu práce.

První praktické zkušenosti v oblasti CNC strojů jsem získal na podzim roku 2014, kdy jsem vykonával odbornou praxi v nově postaveném vzdělávacím středisku VOŠ a SPŠ ve Volyni. Od té doby jsem v nepřetržitém kontaktu s těmito stroji, a je to dáno zejména tím, že každý kdo se aktivně pohybuje v oblasti dřevěných konstrukcí a dřevostaveb přichází s těmito stroji do styku. Při výběru tématu jsem chtěl zohlednit výše uvedené zkušenosti a rozhodl jsem se zaměřit na obsluhu CNC stroje K2i od firmy Hundegger. Důvodem samotného výběru byly ne příliš kvalitní a se špatnou češtinou zpracované podklady k obsluze. Mimo základní školení jsem se při seznamování a učení se strojem nejvíce potýkal s metodou "pokus / omyl". Postupem času jsem se ale i pomocí této metody dokázal se strojem velmi dobře naučit pracovat, což vedlo k nabídce první pracovní zkušenosti jako učitel odborného výcviku a konstruktér v jedné osobě. Jak to tak ovšem většinou bývá, nebyl čas vytvářet vlastní podklady a tak jsem měl určitý ucelený systém ve své hlavě. Jediné co bylo jasně dáno na papíře, byly body v tématickém plánu a zásady BOZP. Při výběru tématu diplomové práce mi samozřejmě napadlo, že bych mohl konečně své získané zkušenosti dát do psané podoby a vytvořit

tak uživatelský manuál pro práci s CNC strojem Hundegger K2i pro širší odbornou veřejnost, ke které se tento stroj případně i nově dostává.

Uživatelský manuál je v této diplomové práci doplněn teoretickými východisky souvisejícími s tématem, informacemi o firmě jejíž CNC stroj je předmětem práce a analýzou samotného CNC stroje a jeho komponentů.

## **Cíle práce**

Cílem práce je vytvoření rešerše na téma CAM systémů včetně CNC dřevoobráběcích technologií pro výrobu dřevěných konstrukcí se zaměřením na obráběcí centra Hans Hundegger AG. Syntetickou část bude tvořit případová studie zaměřená na stroj K2i. Tato studie bude obsahovat manuál pro výuku a školení pro ovládání uvedeného CNC obráběcího centra.

 Mezi vedlejší cíle tématu CAM systémů a CNC dřevoobráběcích technologií pro výrobu dřevěných konstrukcí budou ještě zahrnuty čtyři ucelené pilíře. Tyto pilíře budou sloužit jako podklad k teoretickému základu práce. Teorie bude čerpána z dostupné literatury o CAD/CAM softwarech, počítačem řízených strojích, konstrukčních materiálech a dřevěných konstrukcí.

Z důvodu zaměření tématu na firmu Hans Hundegger AG se následující teoretická část bude zaobírat informacemi o firmě a jejích produktech, které vyústí analýzou stroje K2i.

Závěrečná syntetická část (uživatelský manuál) bude tvořena postupy pro zvládnutí obsluhy probíraného obráběcího centra.

Počítá se s tím, že se výsledky práce využijí jako podpora pro učitele odborných výcviků, školitele, dřevozpracující firmy i pro širokou odbornou veřejnost.

### **1 Teoretická východiska**

Teoretická část práce využívá dostupné literatury k vybranému tématu Analýza disponibilních funkcí CNC obráběcího centra Hundegger včetně vytvoření uživatelského manuálu. Dostupná literatura se ovšem přímo nezaobírá problematikou tohoto tématu, východiska jsou tudíž obecná a přímé informace k tématu budou rozebrány v dalších kapitolách. Zde nalezneme základní okruhy, které vystihují dané téma a to jsou CAD/CAM systémy, počítačem řízené stroje, konstrukční materiály a dřevěné konstrukce.

### 1.1 **CAD/CAM software**

Jedná se o zkratku dvou počítačem podporovaných systémů, přičemž CAD je odvozeno od anglického Computer Aided Design a CAM od Computer Aided Manufacturing. Jde o nejčastější a nejoblíbenější systém, který tvoří základ pro produktivitu, efektivnost, spolehlivost, přesnost a snížení nákladovosti. [4]

CAD – počítačem podporovaný návrh.Jedná se o grafickýsystém, který s nástupem počítačů začal vyměňovat psací potřeby s papírem za počítačové ovladače a displaye. Průběh práce se zrychlil a cíl nadále tvoří různé možnosti modelování, konstruování, apod. Díky počítači a jeho práci s čísly se mohli k základním cílům připojit i doplňkové možnosti jako třeba analýzy a výpočty šetřící čas. [4]

CAM – počítačem podporovaná výroba. Výrobou se rozumí souhrn všech zařízení umožňující se nechat řídit pomocí počítače. Tato zařízení jako jsou výrobní stroje, roboti, dopravní zařízení, měřící zařízení, apod. využívají čísla (číselné kódy), která umožňují jejich fungování. [4]

CAD/CAM – počítačem podporovaný systém, který podporuje jak návrh, tak výrobu. Společně tak odstraňuje problémy s převody mezi jednotlivými systémy a tím i problémy s kompatibilitou. Při použití CAD/CAM stačí jeden systém k navržení výrobku, vytvoření výkresů či modelů pro vizualizaci a k automatickému překladu informace pro řídící systém daného stroje. Výhodou těchto programů je možná animace, která vyobrazuje nástroj, jeho dráhu a obrobek. Tímto se mohou včas odhalit případné kolize či nechtěná opracování.[4]

Co se týká historie CAD/CAM systému, jedná se o celkem mladé systémy, které jsou vývojově spjaty s výpočetní technikou jako celku. U samotného zmíněného systému se historie začla tvořit v osmdesátých letech minulého století. I když hlavní kořeny tohoto systému se začaly vyvíjet již od padesátých let. [9]

Vývoj systému odstartovalo světelné pero, které bylo vynalezeno v roce 1950. Tímto vynálezem bylo možno vytvořit náčrt na plochu obrazovky s možností uložení do paměti. Tento prvopočátek počítačového projektování ještě ovšem nenašel použití u technických oborů, ale u armády. Ta našla použití u radarového systému a s tím spojenou protivzdušnou obranou. Náhradou světelného pera se v budoucnu stal tablet. [9]

V šedesátých letech vznikl program Sketchpad. Šlo o disertační práci studenta Ivana Sutherlanda a je brána jako prapředek systémů s označením CAD. Blízké aktivity v tomto směru měli ještě automobilky, které jako jedny z mála byly schopné vlastnit takovéto počítačové zařízení. Důvodem byla samozřejmě cena. Pro tyto zařízení byla typická nadměrná velikost, vektorová komunikace a nízkoúrovňový programovací jazyk. [9]

Ač se s příchodem minipočítačů a zlepšením technického vybavení počítače cena stáhla, tak stále nebyl časový rozdíl mezi ručním kreslením a kreslením na PC. Bylo nutné se stále spokojit s vektorovou grafikou a s kreslením jednoduchých dvojrozměrných úloh. [9]

V sedmdesátých letech vznikl systém CAM, který souvisí s prvními číslicově řízenými stroji a později počítačem řízenými stroji. Tyto stroje přináší mnohem menší chyby ve výsledném produktu se zároveň vyšší produkcí výroby. V těchto letech se také zvyšuje počet systémů pro podporu návrhu přičemž se ne všem podaří udržet na trhu. Důvodem byla hlavně kvalita produktu a jeho flexibilita. [9]

Osmdesátá léta přišla s náročnými softwarovými systémy a s velkým rozvojem počítačově řízených strojů. Tyto stroje používaly pro své fungování systémy CAM, které využívaly počítačem navržené produkty pomocí systémů CAD. Neustálým rozvíjením se později díky propojení těchto dvou systémů ucelil systém CAD/CAM. [9]

V devadesátých letech procházely CAD/CAM systémy stálým zlepšováním, za kterými stojí společnosti jako např. Electronic Data Systems, Unigraphics nebo Marta Datavision. Jednalo se o zlepšení systémů, které se využívaly ve strojírenství. [9]

Dnes už systémy nespadají pouze do strojírenství, ale nalezneme je prakticky ve všech oborech využívající počítačem řízené stroje s předchozím počítačovým návrhem. Nynějším a budoucím cílem je čím dál více zmenšovat časovou osu od návrhu po výrobek, což se nejvíce týká právě CAD/CAM systémů. [9]

### 1.2 **Počítačem řízené stroje**

Počítačem řízené stroje jsou vytvořeny tak, aby pracovaly samostatně bez přímého zásahu člověka. To znamená, že všechny pohyby, rychlosti, dráhy, výměny nástrojů či materiálů a jiných věcí má na starosti řídící systém. Obecně tvoří CNC stroj následujících šest prvků: polohovací zařízení nástrojů a obrobků, vřeteno s vřeteníkem, zásobník nástrojů, zásobník materiálů, přívodyinformace k automatickému řízení a ochrané kryty a zařízení. [3]

CNC stroje rozdělujeme na:

- Jednoprofesní stroje
- Obráběcí centra

Jednoprofesní stroje jsou určeny pouze k určitým operacím. Těmito operacemi myslíme např. frézování, soustružení, vrtání, vyvrtávání, broušení, apod.

Obráběcí centra jsou teoreticky složeny z jednoprofesních CNC strojů a umožňují provést operace v jednom průběhu bez ztráty mezioperačního času. Toto centrum bývá zpravidla ještě opatřeno automatickou výměnou nástrojů i obrobků a vlastní měřící zařízení, může fungovat i bez obsluhy. Když rozšíříme stroj o další účel použití, mluvíme o víceúčelových obráběcích centrech. [3]

Historie počítačem řízených strojů sahá do 50. let minulého století, kdy vznikl první řízený stroj s prostou řídící jednotkou s elektronkovými obvody. Byl to stroj, který se ještě nevyznačoval zkratkou CNC jako počítačem řízený, ale zkratkou NC jako číslicově řízený. Informace pro řízení stroje tvořila mechanická předloha, kterou postupem času vystřídalysnímače a magnetické pásky. Tehdejší využití bylo u velkosériových výrob, kdy stroj pracoval na komplikovaných obrobcích. [1]

Na přelomu 60. a 70. let se poprvézačaly NC stroje používat ve výrobních linkách. Inovaci v těchto letech tvořilo použití kuličkových šroubů, hydrostatických vedení a pamětových zařízení k editaci programů k řízení stroje. V roce 1972 vznikl první CNC stroj od firmy Fanuc s názvem CNC Fanuc Robodrill. [1]

Vývoj v 80. letech přispěl ke vzniku nástrojových zásobníků s možností výměny nástrojů a promítal se zde pokrok u počítačových zařízení, kdy řídící systémy byly opatřeny multiprocesorovými mikropočítačovými strukturami. [1]

V 90. letech a začátkem 21. století se stroje vyladily na větší přesnost s vyšší produktivitou a u řídících systémů bylo již standardem používání CAD/CAM systémů. Stroje už tehdy byly velice podobné těm dnešním, samozřejmě je stále prostor k neustálému zlepšování.[1]

Současný stav a dnešní trendy vývoje vyvolávají tlak na neustálá vylepšení, která se ihned využívají v praxi. Důvodem je klesání pořizovacích nákladů zároveň s rostoucí kvalitou, která je vidět zejména v pohodlnější obsluze řídících systémů a v rozšiřování možností a funkcí daného programu. Výsledkem je pak zkrácení výrobního i předvýrobního času a klesající počet klasických strojů ve větších výrobách. [2]

Trendem v oblasti CNC strojů jsou časově kratší manipulační úseky, přídavná úchopná zařízení, zkracování časové prodlevy u výměny nástrojů, automatické centrování nástroje, dálková diagnostika při řešení poruch s výrobcem, zvyšování rychlosti posuvů, měřící zařízení na bázi stykového nebo optického zařízení, apod. [2]

### 1.3 **Konstrukční materiály**

### 1.3.1 **Řezivo**

Tento materiál je vyráběn z pilařských výřezů pomocí rámových, pásových či kotoučových pil. Jde o cenově dostupný materiál a proto je odběrateli dost často využíván i přesto, že kvalita není tím hlavním, čím materiál oplývá. Kvalitu sráží vyšší vlhkost, větší rozměrové změny, velké trhliny a snažší napadnutelnost škůdci jako jsou např. houby, plísně či hmyz.Preventivně se ve velkém používá chemická ochrana, které by měla předcházet ochrana konstrukční. Konstrukční ochranou se myslí např. hoblování nebo sražení hran. [6] [7]

Kdyžřešíme, kde bude řezivo zabudované, je třeba brát v úvahu normy na pevnost a vlhkost, pomocí kterých můžeme garantovat, že je konstrukce vyrobena z kvalitního řeziva. [7]

#### **Deskové řezivo**

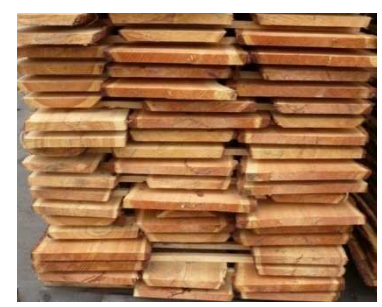

 **Obr. 1 Deskové řezivo**

Deskové řezivo sedělí podle tloušťkového rozměru na prkna  $\left($  < 40 mm) a fošny  $\left(40 - 100 \text{ mm}\right)$ . Šířkový rozměr deskového řeziva je odvíjen podle tloušťky a to tak, že šířka je minimálně dvojnásobkem tloušťky. Když se vyrábí deskové řezivo, tak pozůstatkem tvaru kmenového výřezu vznikají na stranách tzv. obliny.

Pokud se obliny odříznou, mluvíme o omítaném řezivu, pokud jsou naopak ponechány, jedná se o neomítané řezivo. [7]

### **Hraněné řezivo**

Hraněné řezivo dělíme dle velikosti plochy na příčném řezu na hranoly (> 100

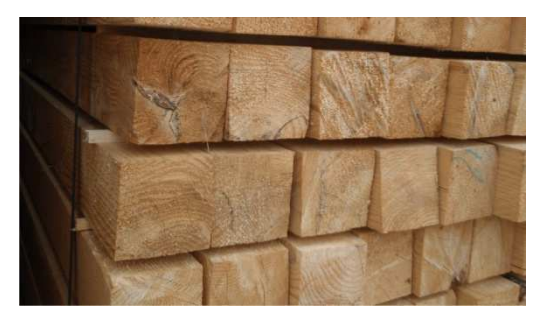

**Obr. 2 Hraněné řezivo**

cm2), hranolky (25 – 100 cm2), latě (10 – 25 cm2) a lišty (< 10 cm2). Šířkový rozměr je odvíjen stejně jako u deskového řeziva tloušťkou, jen s tím rozdílem, že dvojnásobek tloušťky je maximum, nikoliv minimum.[7]

Vedle hraněného řeziva existuje ještě řezivo polohraněné, které se vyznačuje pouze

dvěmi opracovanými stranami. Tyto strany jsou nejčastěji opracované řezem. Šířka se u polohraněného řeziva odvíjí stejně jako u hraněného řeziva. Podle tloušťky dělíme polohraněné řezivo na trámy (> 100 mm) a polštáře (< 100 mm). [7]

### 1.3.2 **Řezivo KVH**

Mluvíme zde o konstrukčním masivním dřevu, které je někdy označované jako

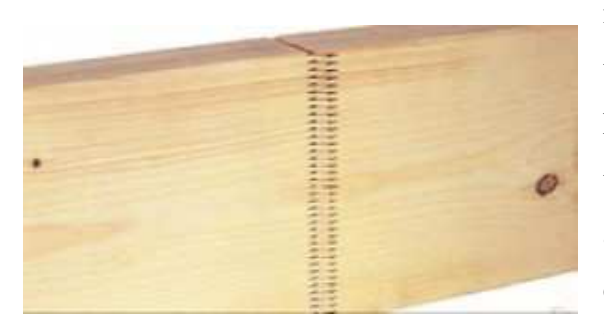

**Obr. 3 Řezivo KVH**

nekonečný vlys. Toto označení je dáno tím, že řezivo KVH garantuje určitou kvalitu a jakost, proto klasické řezivo, s tím jak narostlo, není schopné tuto kvalitu a jakost zajistit. Proto se našel způsob délkového napojování dřeva, kdy se jednoduše z řeziva vyeliminují vady krácením na menší kusy. Tyto kusy se

následně v příčném řezu opatří spojem, tzv. cinkem, kterým se jednotlivé kusy za pomoci lepidla spojují. Spojují se na délku pomocí speciálního lisu, který srazí kusy do sebe a samotný spoj díky samosvornosti vyvíjí tlak potřebný k vytvrzení lepidla. Po tomto procesu přichází na řadu úprava řeziva, které bylo před samotnou výrobou nekonečného vlysu omítnuté a sušené na stanovenou vlhkost. Řezivo je upravováno hoblováním na daný rozměr a jeho podélné hrany jsou srážené pod úhlem 45°.Z důvodů skladování, manipulace a dopravy materiálu se tento nekonečný vlys dělá konečný a to nejčastěji v délce 13 metrů.[6] [7]

### 1.3.3 **Lepené lamelové d řevo**

Již podle názvu, lze pochopit o jaký materiál se jedná. Samotné d řevěné lamely mohou být na délku napojované jako je konstruk ční řezivo KVH a a nebo v plné délce.

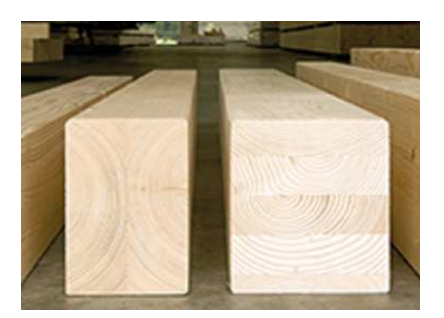

**Obr. 4 Lepené lamelové dř evo**

Záleží na výsledné délce lepeného lamelového dřeva. Lamely jsou pak mezi sebou lepeny a skládány na sebe do vrstev. Hlavním důvodem výroby lepeného dřeva je vytvoření kvalitního konstruk čního materiálu, který maximálně využívá vlastností d řeva bez toho,

aniž by je narušovaly přirozené vady dřeva. Tento konstrukční materiál dále zamezuje tvarovým zm ěnám

a trhlinám, kterým ani ř ezivo KVH nedokáže odolávat. Využití nalezneme u velkých konstrukcí jako jsou haly, stáje, rozhledny či stadiony ale i u menších konstrukcí konstrukcí buď jako pohledový prvek nebo jako prvek, který má statickou funkci a je větších dimenzí.[6] [7]

#### 1.3.4 **I-nosníky**

Vedle ocelových I - nosníků existují nosníky, které jsou vyrobeny z d řevitých

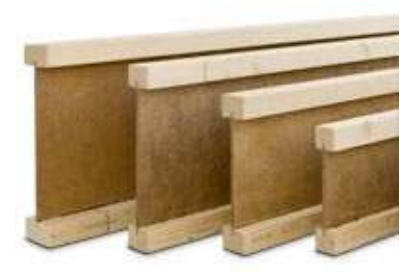

materiálů. Skládají se ze tří částí, které jsou mezi sebou spojeny lepením za použití tlaku. Tla Tlak zde zajišťují lisy k tomu určené. Konstrukci tvoří dvě pásnice pásnice, které jsou mezi sebou propojeny stojinou. Podle uložení rozeznáváme horní pásnici a spodní pásnici. Na pásnice se používá klasické řezivo, KVH nebo Parallam. Na stojinu pak OSB deska nebo dřevovláknitá deska deska. Výhodou těchto prvků je vyšší pevnost za menšího

**Obr. 5 I - nosníky**

objemu materiálu. Jsou dost často využívané pro pasivní domy, kde je klí čové ovlivnit každý tepelný most. Ten je díky tenké stojin ě přerušen.[6] [7]

#### 1.3.5 **Parallam**

Konstrukční materiál z lisovaných dýhovaných pásků, který nachází využití jako

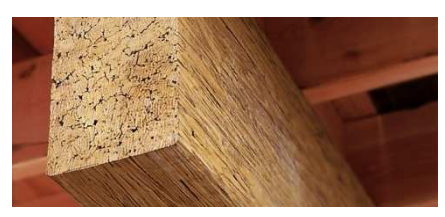

**Obr. 6 Parallam**

Parallam tvoří lisované dýhové pásky o délce cca

plnostěnný nosník nebo jako pásnice u výše

uvedených I-nosníků. Výhodou je vyšší pevnost v ůči

své hmotnosti a skutečně nulový obsah vad.

200 mm a lepící směs, která propojuje samotné pásky mezi sebou.[7]

### 1.3.6 **Třívrstvé desky**

Třívrstvé velkoplošné desky tvoří laťovkový střed, ke kterému se ze stran připojují

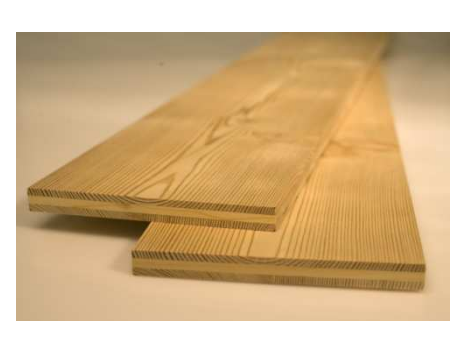

**Obr. 7 Třívrstvé desky**

tenké lamely pomocí lepidla a lisu. Tloušťka lamel bývá od 5 mm do 8 mm. Svou konstrukcí získávají dobré mechanické vlastnosti a odolnost vůči změnám tvaru při působení vlhkosti. Použití najdeme jak v interiéru jako podlahy nebo schody, tak v exteriéru jako obklady s vodovzdornou úpravou.[7]

### 1.3.7 **Překližky**

Výroba spočívá v prolepení jednotlivých vrstev dýh, které jsou vkaždé vstvě

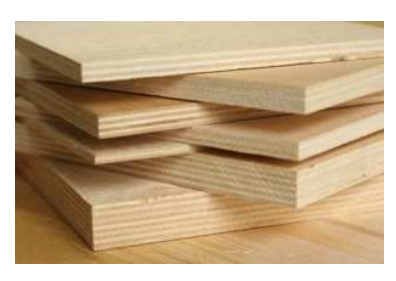

 **Obr. 8 Překližky**

pootočeny o 90°, následně se tyto vrstvy lisují. Minimální počet dýh jsou tři, jejich maximální počet ovlivňuje maximální tloušťka desky, která je 40 mm. Takto vytvořená konstrukce tvoří mechanicky vysoce odolný materiál s nevýhodou vyšší ceny. Podle použití se vyrábějí překližky truhlářské a vodovzdorné.

Truhlářské se mohou využít pro všeobecné použití a

vodovzdorné pro stavebně truhlářské výrobky.[7]

### 1.3.8 **OSB desky**

Konstrukční velkoplošný materiál z lisovaných větších třísek, které mají různou

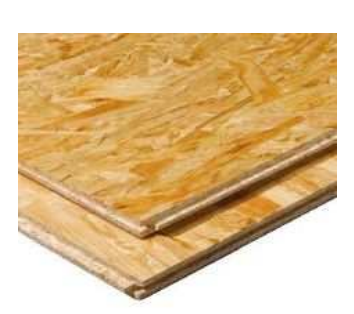

**Obr. 9 OSB desky**

orientaci pro dosažení lepších mechanických vlastností. Tento materiál se velmi často kombinuje s jinými statickými elementy, kdy společně dokáží perfektně přenášet tlakové, ohybové i smykové zatížení. Jasným příkladem je využití OSB desek jako oplášťujícího materiálu u dřevostaveb. Zde je používáme jak u stěn, tak i u stropů, podlah a střešních konstrukcí.[7]

Druhy OSB desek podle použití:

OSB 1 – pro suché prostředí v interiéru

OSB 2 – pro suché prostředí jako nosný prvek

OSB 3 – pro vlhké prostředí jako nosný prvek

OSB 4 – pro vlhké prostředí jako nosný prvek s vyšší zátěží

### 1.4 **Dřevěné konstrukce**

### 1.4.1 **Vývoj**

Historie dřevěných konstrukcí je ovlivněna hledáním a nalézaním způsobů spojení dřeva, která jsou závislá na prostředcích existujících v dané době. Zároveň se jedná o základní pilíř vývoje dřevěných konstrukcí, které by bez spojů dřeva jen těžko fungovaly. [5]

 Prvními prostředky pro opracování dřeva byli kamenné nože a sekery. Těmito prostředky se dřevo zejména kácelo, krátilo a minimálně doupravovalo. Hlavní prvky ke spojení tvořily tvary, které samy vyrostly. Příkladem mohou být různé vidlice, rozsochy nebo kořenové náběhy. K propojení se využívaly provazy, kterými se materiály svazovaly. Postupem času se někteří jedinci začali specializovat na tento druh práce a vzniklo tak tesařské řemeslo. [5]

 Tesařské práce v té době neobnášely pouze stavební činnosti na bázi dřeva, ale i ostatní dřevařské práce jako je výroba truhel, skříní nebo stolů. Ve 13. stol. se všestrannost tesařů dělí do nově vznikajících řemesel. Jmenovitě se jedná o koláře, řezbáře, bednáře, nábytkové a stavební truhláře. [5]

 Oproti odděleným řemeslům se v tom tesařském využívají nestálá dřeva s vysokou vlhkostí a větší dimenzí. To je u ostatních řemesel vzhledem k potřebné přesnosti a technologii nežádoucí. Již v této době totiž existují prostředky pro lepení dřev ve formě klihu a tak je třeba ovlivňovat i vlhkost dřeva. [5]

 Historie spojů dřev počíná už zmíněnými provazy, kdy tzv. svazování patří k nejstarším typům spojením dřev. Místo provazů se používaly i kožené řemeny. Jedno z prvních spojení tvořily kůlové vidlice tvořící sloupy. Sloupy byly v zemi a vidlice se pohybovala přibližně 10 až 20 cm nad úrovní terénu. Do vidlic se připojovaly vodorovné prvky jen s minimálním opracováním tak, aby do sebe ideálním způsobem zaklesly. Vodorovné prvky tvořily buď prahové či hřebenové vaznice. [5]

Dalším stupněm bylo vytváření žlabů do čela sloupu. Do tohoto žlabu byl pak osazen vodorovný prvek. Takové spojení však nebylo moc stabilní a muselo jej doprovázet stabilizování pomocí provazů. Postupným zlepšováním se ze žlabu vytvořilo vybrání, do kterého se částečně nebo úplně zasunul horizontální prvek. Zlepšené spojení, které již nepotřebovalo stabilizování pomocí provazů neslo název kůlové kleště. [5]

 U čepových spojení se možný počátečný vývoj přisuzoval spoji, kdy se kůl vsazoval do vydlabaného otvoru, který kopíroval tvar samotného kůlu. Tyto prvopočátky čepových spojení jsou nalézány i u otočných dveří, kdy se čep na dveřním křídlu otáčel ve vytvořené jamce. Později, v době bronzové, se objevily průběžné čepy s klínem, které tvořily zámkový spoj. [5]

Ostatní spoje jako třeba pláty apod. vznikaly hned souběžně. Dle nálezů však všem tesařským spojům předcházely spoje nábytkářské. Tak se mohla nejprve vyzkoušet funkčnost spoje na menší konstrukci a poté se prověřený spoj aplikoval na konstrukci větších rozměrů. [5]

### 1.4.2 **Základní tesařské spoje**

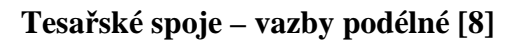

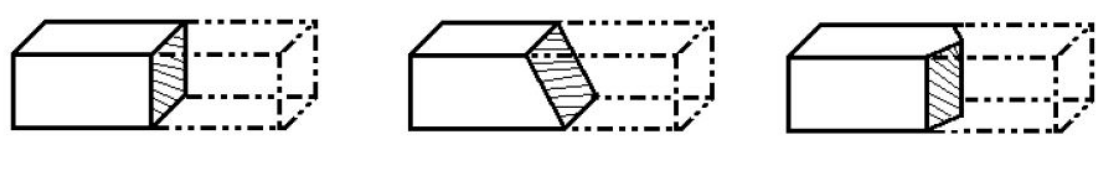

**Obr. 10 Srazy** 

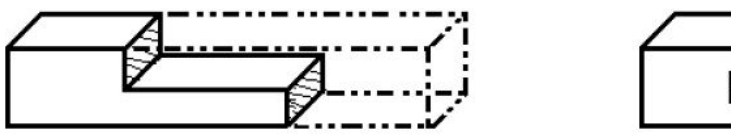

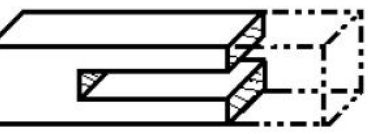

**Obr. 11 Plátování** 

**Tesařské spoje – vazby příčné [8]** 

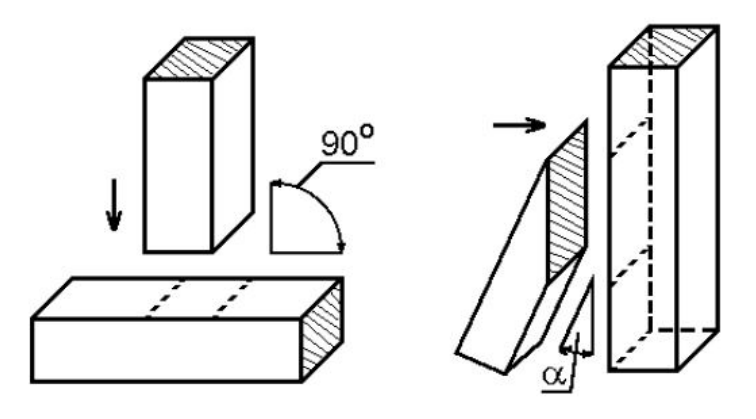

**Obr. 12 Lípnutí** 

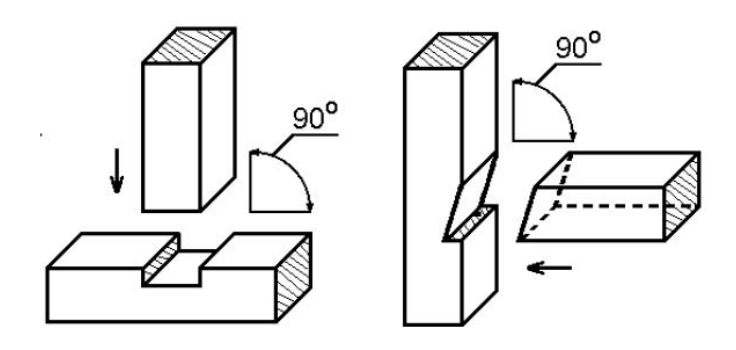

**Obr. 13 Zapuštění** 

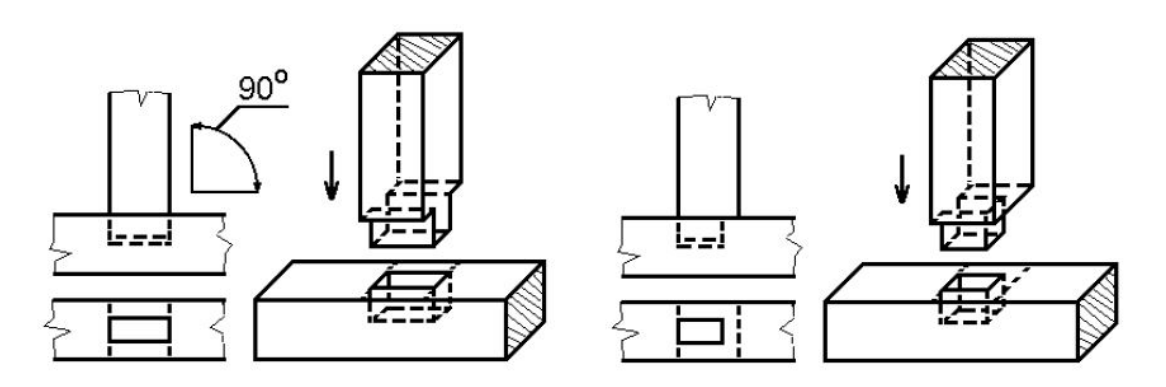

**Obr. 14 Čepování** 

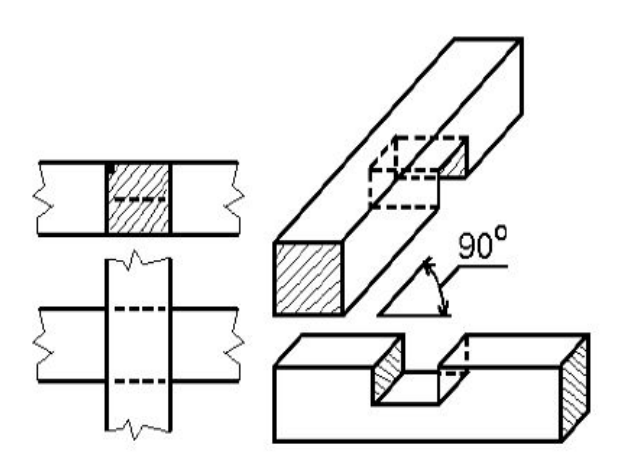

**Obr. 15 Přeplátování** 

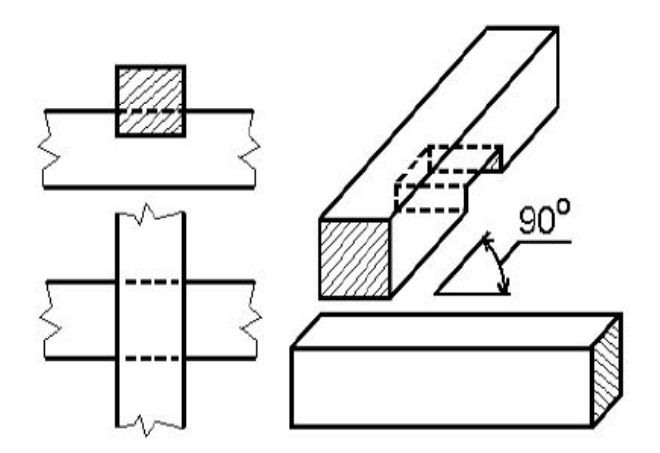

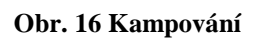

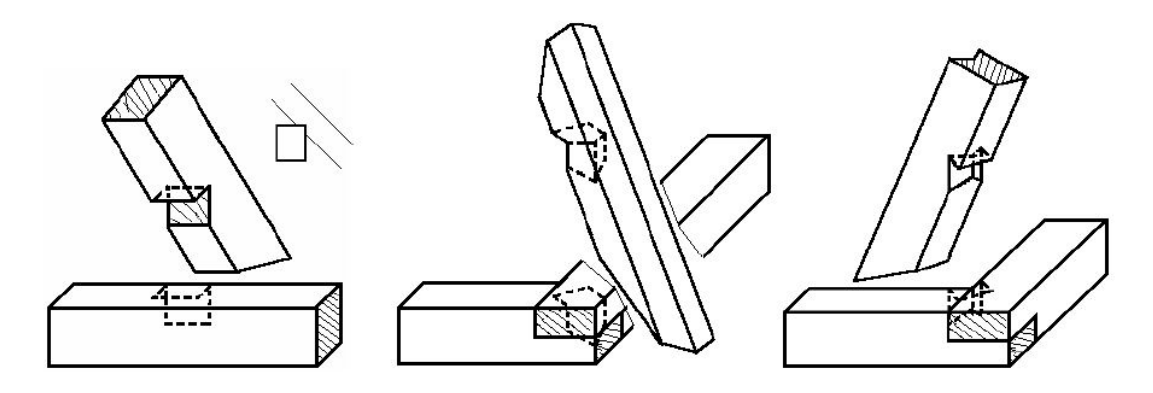

**Obr. 17 Osedlání** 

### **2 Hans Hundegger AG**

Jedná se o německou firmu jejíž pole působnosti pokrývá oblast strojírenského průmyslu. Firma nabízí a prodává pouze stroje vlastní výroby, kdy klade důraz především na kvalitní numerické řízení strojů a vývoj ovládacích sofwarů. [10]

### 2.1 **Historie firmy**

Samotná firma i včetně názvu je úzce spjatá s panem Hansem Hundeggerem, který pracoval v továrně na výrobu truhlářských strojů jako zaměstnanec. Ve svém volném čase se věnoval výrobě zařízení a přístrojů pro svého bratra, který měl v úmyslu modernizovat rodinnou pilnici. Během toho se začali po těchto zařízení ptát i ostatní majitelé pilnic a zakázky se tím zvyšovaly. Když už se mu nedařilo skloubit volný čas a zaměstnání, tak se osamostatnil a založil vlastní firmu. Při pohledu na dnešní vyprodukované stroje jeho firmou je viditelná idea, kterou získal v prvních letech podnikání při konverzaci s Jakobem Maierem. Tento muž mu ve zkratce řekl, že střešní konstrukce do budoucna nebudou tak jednoduché jako dříve, kdy byly všechny krokve stejné. [10]

Vývoj mapuje několik níže vypsaných milníků. [10]

1978 – vznik firmy Hans Hundegger GmbH

- 1981 start vývoje automatického obráběcího centra
- 1985 první obráběcí centrum P8

1987 – počátek vývoje hoblovacího automatu

1988 – celosvětově první hoblovací automat se srážením hran

- 1989 první přímý přenos dat ze systému CAD
- 1990 firma převzala dodavatelskou firmu softwaru
- 1992 300 vyrobených strojů P8, následuje výroba obráběcího centra P10
- 1996 představení prvního kompaktního obráběcího centra K1

1998 – představení obráběcího centra K2

2002 – postaven první dům s masivní dřevěnou stěnou, kterou vynalezl Hans Hundegger a vyrobil pomocí speciálně vytvořené linky se zařízením firmy

2003 – 500 vyexpedovaných obráběcích center K2, vývoj stroje Speed-Cut

2004 – expedice první vysokorychlostní verze K2 s označením K3

2005 – 100 prodaných strojů Speed-Cut, uvedení do provozu automatického transportního systému pro vkládání a odebírání materiálu z tesařské kotoučové pily.

2006 – nový hoblovací automat HM-400, nové obráběcí centrum K2-900, 200 prodaných strojů Speed-Cut, získáno vyznamenání ministrem Huberem, nové prezentační centrum v areálu firmy

2007 – představení inovačních strojů K2i a SC2, získání ocenění "Entrepreneur of the year – Finalist  $2007$ "

2008 – oslava 30 let od založení firmy

2009 – první stroj na výrobu panelů SPM2, představení inovačního stroje SC3

2010 – představení prvního stroje K2-ROBOT

2011 – premiéra na veletrhu – K2i s integrací 6-osého agregátu ROBOT

2012 – představení obráběcí linky ROBOT-Drive

2013 – výstavba nové správní budovy, představení přířezového automatu TURBO-Drive

2014 – přechod k názvu Hans Hundegger AG

2017 – do roku 2017 firma dodala 900 Speed-Cutů, 2750 obráběcích center typu K(1,2,2i,3), 75 ROBOT-Drive a 50 TURBO-Drive

### 2.2 **Produkty firmy**

### 2.2.1 **Tesařské obráběcí centrum K2i**

Jedná se o základní stroj složený z různých agregátů a zařízení, který je vytvořený pro firmy zabývající se dřevěnými stavebními konstrukcemi. Myšleny jsou tesařské konstrukce, stavebně – truhlářské výrobky, stavby na bázi dřeva (hrázděné stavby, lehký i těžký dřevěný skelet, masivní srubové konstrukce, panelové dřevostavby), zahradní architektura či dětská hřiště. [11]

Díky manipulačnímu systému je mimo klasického hraněného řeziva možno opracovávat i kulaté průřezy, srubové profily nebo složené průřezy jako jsou I-nosníky či krabicové nosníky. To vše v příčných rozměrech od 20 x 50 mm do 300 x 450 mm. U rozšířených verzí se umožňuje příčný rozměr do 300 x 625 mm případně do 300 x 1250 mm. [11]

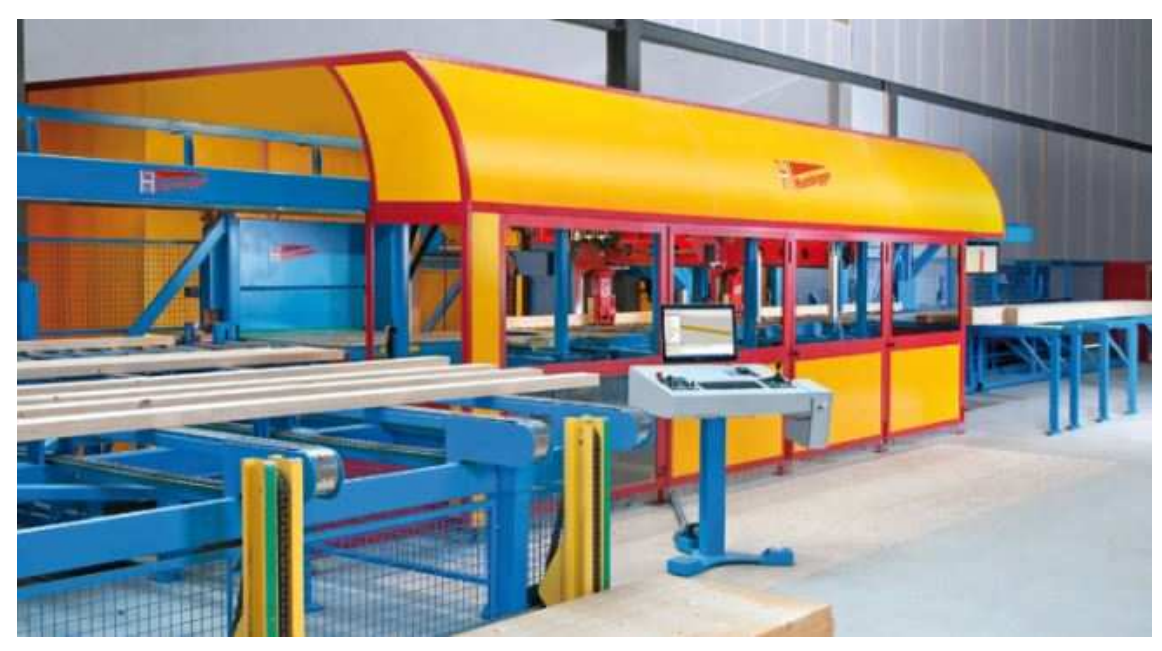

**Obr. 18 K2i** 

### 2.2.2 **Tesařská kotoučová pila ROBOT-Drive**

Stroj, který si svoji funkčnost zakládá na šestiosém robotickém agregátu, který si dokáže sám měnit nástroje podle aktuálního opracování.

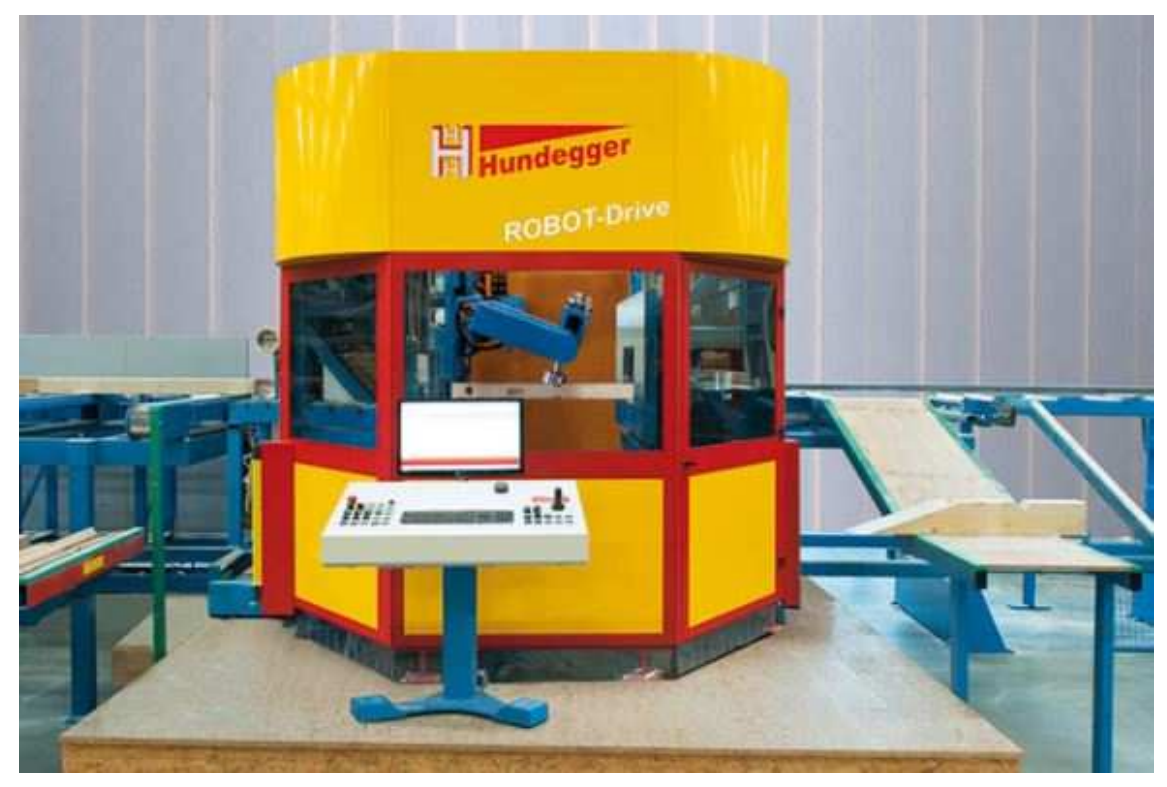

#### **Obr. 19 ROBOT-Drive**

 Má volné pozice až na 16 různých nástrojů a proto ho lze považovat za vysoce univerzální. Díky robotické hlavici není nutno oproti stroji K2i obracet materiál během výroby, hlavice si sama vyjede tam kam potřebuje. Použití je obdobné jako u K2i, jsou

zde téměř neomezené možnosti obrábění tyčového a deskového materiálu. Možný opracovávaný průřez začíná od 20 x 60 mm do totožného rozměru jako u K2i. [11]

### 2.2.3 **Přířezový automat SC-3**

Zkratku tvoří název Speed-Cut, který již může lépe naznačit, čím se stroj bude vyznačovat. Hlavním agregátem je tedy pilový agregát, který dokáže řezat v jakémkoliv úhlu a v jakémkoliv sklonu. Tento agregát je libovolně doplněn agregáty pro vrtání, frézování, drážkování, značení a popis. Zároveň je materiál díky dopravním systémům schopen za velice krátký čas projít samotným strojem, a to i s přesným opracováním. Rychlá výroba přířezů nachází uplatnění při výrobě stěn, nosníků, vazníkových střech a jednoduchých vaznicových střech. Najdeme je ve větších provozech s větším odbytem. Minimální průřez je 20 x 40 mm a maximální 160 x 450 mm. U rozšířené verze je maximální průřez 200 x 450 mm. [11]

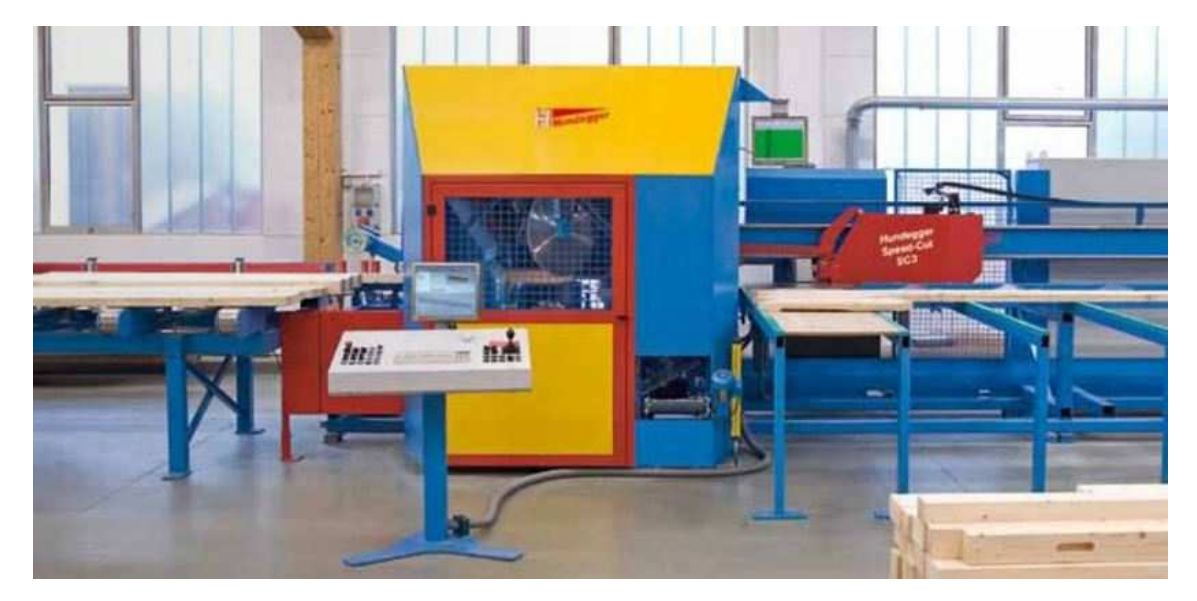

**Obr. 20 SC-3** 

### 2.2.4 **Přířezový automat TURBO-Drive**

Přířezový automat velice blízký výše uvedenému. Rozdíl je v možnostech vybavení. TURBO-Drive je opatřen pouze pilovým agregátem s různými možnostmi řezu. Avšak není konstruován pro další agregáty. Použití je podobné, jen u konstrukcí vyžadující i jiné opracování než jen řezání se tento automat nehodí. Hodí se do výrob vazníkových střech nebo sloupkových dřevostaveb, kde je hlavním cílem vyrabět pouze řezané přířezy. Vstupní materiál je rozměrově limitován, stejně jako u automatu SC-3. [11]

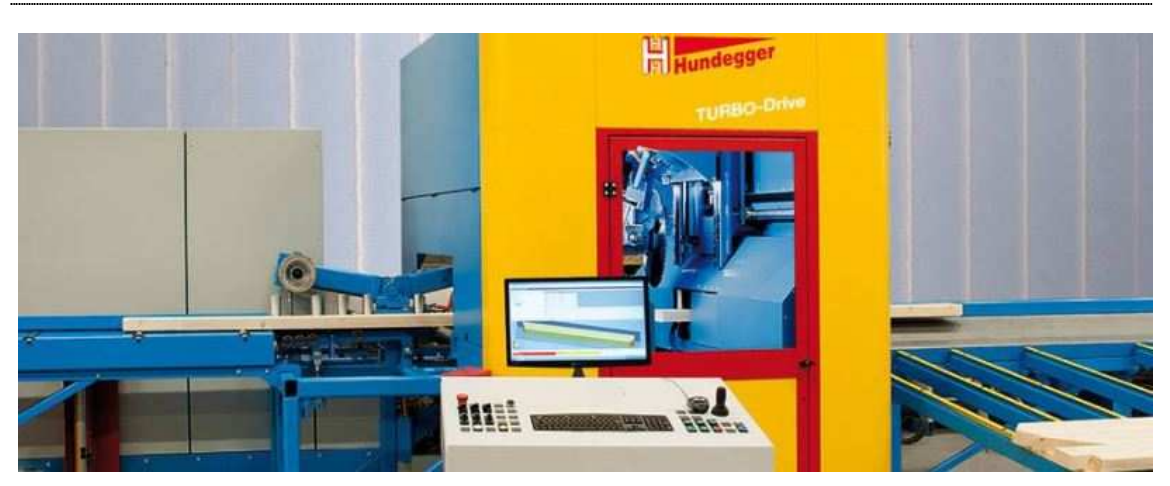

**Obr. 21 TURBO-Drive** 

### 2.2.5 **Obráběcí centrum pro deskový materiál SPM-2**

Obráběcí centrum uzpůsobené pouze pro plošné konstrukční dílce, které může centrum opracovávat řezáním, frézováním, vrtáním nebo zahlubováním. Lze využít i možnosti bočního opracování či značení inkoustem. Centrum je opatřeno automatickou nakládkou, kdy si stroj sám odebírá materiál ze stohu. Tento stroj nalezne využití u prefabrikace panelů z masivního dřeva, desek na bázi dřeva, izolačních desek apod. Vstupní rozměry plošných materiálů jsou od 600 x 600 mm do 3200 x 1300 mm nebo 6000 x 2600 mm. Tloušťky se pohybují od 5 do 120 mm. [11]

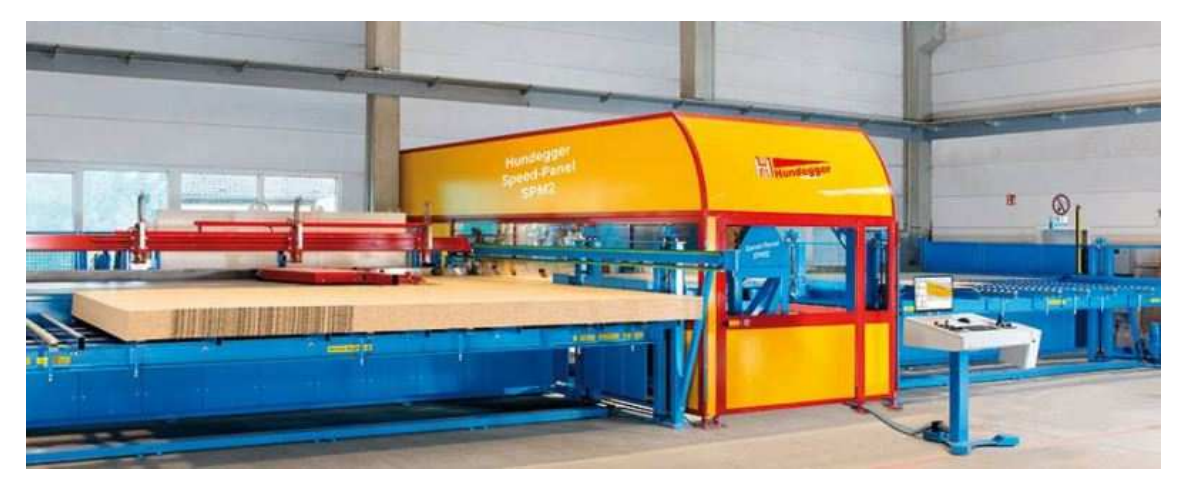

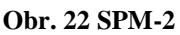

#### 2.2.6 **Portálové obráběcí centrum PBA**

Hlavním prvkem je velkopojezdová pětiosá portálová konstrukce s agregáty jako je řetězová pila, vertikální stopková fréza, vertikální vrtačka a čtyřosý frézovací agregát. Svojí konstrukcí se využívá pro materiály větších ploch a rozměrů. Jeho primární výrobek tvoří většinou velkorozponové lepené vazníky, u kterých provádí otvory, drážky, vyfrézování, speciální spoje, vybrání a různé řezy. Šířka vstupního materiálu je

maximálně 8000 mm, tloušťka maximálně 480 mm a délka je díky konstrukci neomezená.[11]

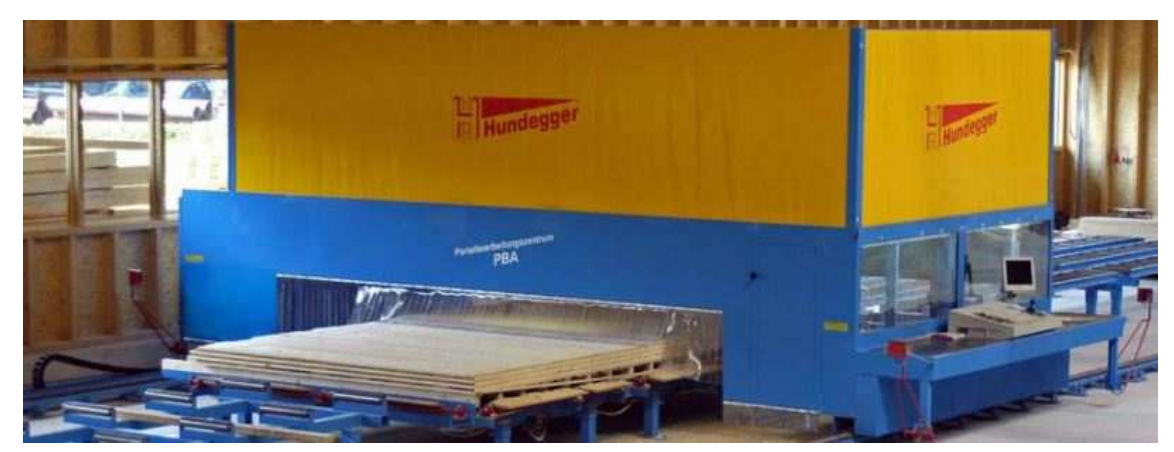

#### **Obr. 23 PBA**

#### 2.2.7 **Obráběcí linka Massiv-Holz-Mauer®**

Jedná se o linku, která je uzpůsobena pro výrobu masivních stěnových prvků. Základními pilíři je hoblovací stroj pro vytvoření profilu na vstupním materiálu, dále stroj Wandmaster, který vyrábí křížem spojované stěnové prvky s označením MHM a portálové obráběcí centrum PBA, které vytváří opracování na těchto vyrobených prvcích. Tato linka je specializovaná čistě na výrobu stavebního materiálu MHM. Tento stavební materiál je masivní dřevěný panel složený z lamel, které jsou v každé vrstvě pootočeny o 90°. Při výrobě se nepoužívá lepidel ani chemických prostředků. Spoj lamel zajišťují hliníkové hřebíky. Rozměry vstupního materiálu mohou mít až 3250mm na šířku a až 6000mm na délku, tloušťka je od 115 do 340 mm. [11]

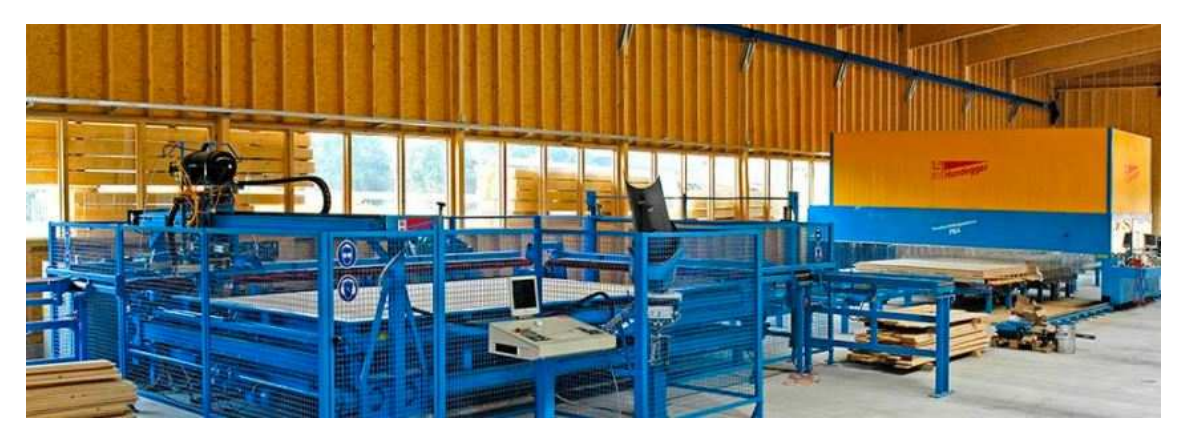

**Obr. 24 MHM** 

#### 2.2.8 **Obráběcí linka na profilové dřevěné prvky**

Linka uzpůsobená pro výrobu profilovaných dřevěných prvků, jejíž strojní zařízení se skládá ze vstupní kontroly vlhkosti řeziva a kapovací pily, stroje pro výrobu cinkového spoje pro napojení řeziva na délku, nanášečky lepidla, lisu pro délkově napojované prvky, čtyřstranné frézy pro vytvoření příčného profilu, zkracovací pily a kolíkovacího automatu. Profilované dřevěné elementy se používají jako pevné stropní, stěnové nebo střešní prvky. [11]

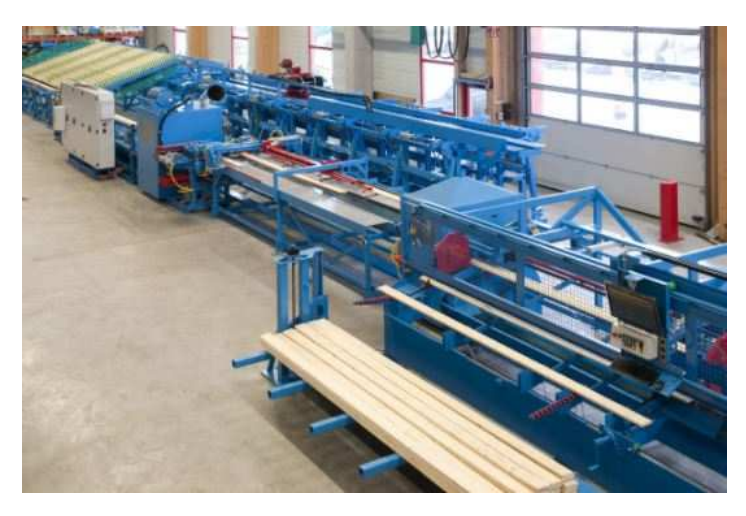

**Obr. 25 Linka na profilové dřevěné prvky** 

### 2.2.9 **Hoblovací stroje HM-3 a HM-4**

Stroje sloužící k automatickému hoblování a fazetování na přednastavené rozměry. K hlavnímu hoblovacímu stroji náleží ještě příčné dopravníky, válečkové dráhy, zvedací plošiny či tiskárna na štítky. Tyto stroje se používají jako samostatné stroje pro hoblování řeziva nebo jako součást tesařských obráběcích center jako je např. K2i, kde je hoblovací stroj zařazen za obráběcím centrem a vykonává povrchovou úpravu již vyrobeným stavebním dílcům. Stroj HM-3 dokáže za maximálního posuvu 20 m/min. pojmout průřez řeziva od 15 x 30 mm do 300 x 400 mm. Stroj HM-4 má mezní hodnoty o něco vyšší. Opracovat dokáže průřez až 400 x 625 mm za maximálního posuvu 35 m/min. [11]

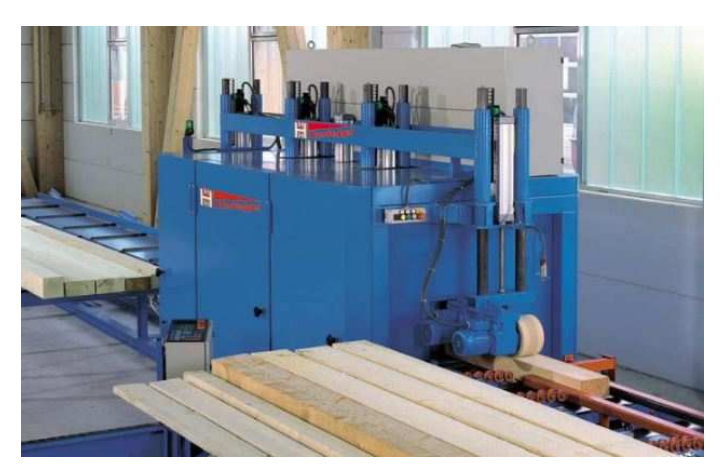

**Obr. 26 HM-3** 

## **3 Tesařské obráběcí centrum K2i**

 Obráběcí centrum konstrukčně vytvořené ze tří zón ke kterým můžeme doplnit přídavná zařízení. Jednotlivé zóny můžeme nazvat jako vstupní zóna, výrobní zóna a výstupní zóna. Celou oblast obráběcího centra uzavírají bezpečnostní ploty a branky, které zabraňují vstupu během výroby.

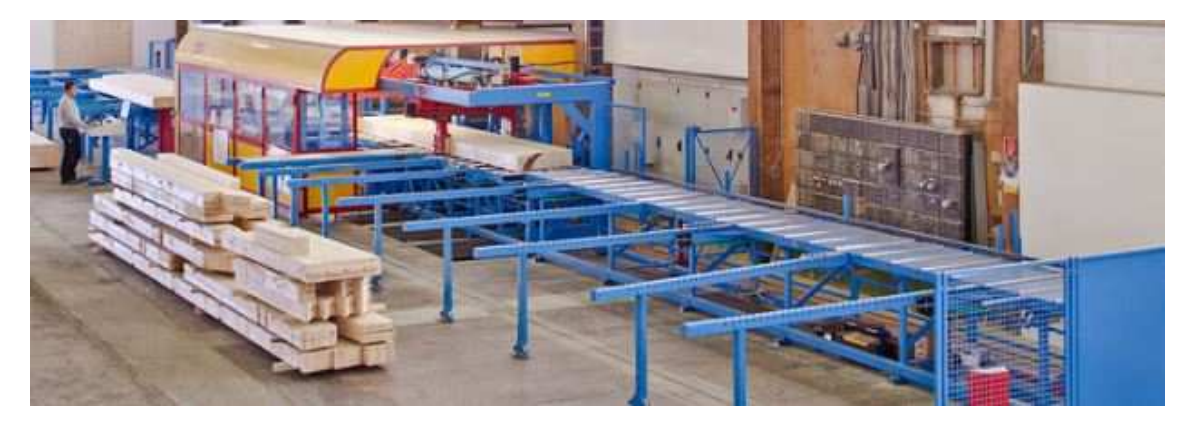

#### **Obr. 27 Obráběcí centrum Hundegger K2i**

 Vstupní zóna je počátkem celého obráběcího centra a zahrnuje všechna zařízení, která souvisejí s manipulací, přípravou a vlastním návozem materiálu do osy stroje.

 Výrobní zóna je osazena hned za vstupní zónou v uzavřené ochranné buňce. Ve výrobní zóně nalezneme všechna zařízení, která se podílí na opracování materiálu. Také zde nalezneme zařízení pro odstraňování odpadu.

 Výstupní zóna uzavírá obráběcí centrum, slouží pro vyhazování hotových stavebních dílců a jejich přípravu k expedici.

 Vedle těchto zón nalezneme rozvaděcí skříň s hlavním spínačem obráběcího centra, ovládací pult se stolním počítačem a hlavní elektromotor. Připojeny jsou k lince i zařízení pro odvod dřevního odpadu, kdy se jedná nejčastěji o jednoduché rourové nebo centrální odsavače. Větší odpad bývá přepravován pásovým dopravníkem, který nalezneme u kotoučové pily, od které odváží odpad. Dosti častou možností bývá propojení centrálního odsavače a pásového dopravníku umístěného v kónické šachtě pod obráběcím centrem.

### 3.1 **Základní vybavení stroje**

### 3.1.1 **Plně automatický návoz dřeva s válečkovou dráhou a vstupním a posuvným příčným dopravníkem**

Skládá se z rolovací dráhy s uchopovači dřeva, řetězového dopravníku s 5 stabilními rameny, osazen 115 mm širokými a pochromovanými kloubovými řetězy, které zaručují transport bez poškození. [12]

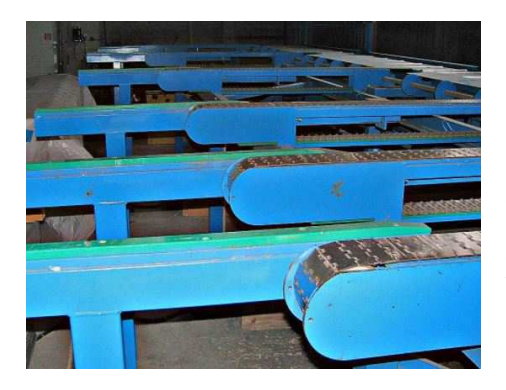

Dřevo (také kulatinu) můžeme zakládat nevytříděné a nesrovnané. Vstupní a posouvací automatika se skládá z pogumovaných uchopovacích kleští, které trám automaticky paralelně srovnají a vtahují kus po kuse na stůl stroje. Více nepotřebné zbytkové kusy jsou

 **Obr. 28 Vkládací příčný dopravník**

automaticky posunuty kleštěmi zpět na příčný dopravník pro pozdější opracování. [12]

Pro usazení celého paketu před posuvný příčný dopravník jsou integrována výsuvná vstupní ramena. [12]

Ložná šířka: 2,2 m

Max. délka dřeva: 10 m

### 3.1.2 **Podstolová natáčecí kapovací pila**

S pilovým kotoučem z tvrdokovu Ø 800 mm (11,0 kW), který je natáčen přes poziční pohon o 360° a servohydraulicky nakláněn o 0-65°. Maximální hloubka opracování pilového řezu je 300 mm při 90°.

Pila je automaticky polohována hydraulicky do všech poloh. Plynule regulovatelný pracovní zdvih pily je počítán a optimalizován dle průřezu dřeva a úhlu řezu. [12]

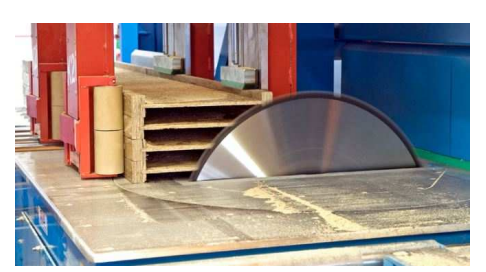

**Obr. 29 Kapovací pila**

S tímto agregátem jsou prováděny všechny pilové řezy (řez úhlu a námětku, podélné řezy pro gradování a vybrání, omítací a rozmítací řezy).

S agregátem lze vyrábět i drážky pro krycí prkna mezi krokve. Díky 4-osému řízení jsou možné srdcové řezy a řezy extrémních námětků.

Zbývající kousky dřeva a drobné zbytky jsou vyráženy odlučovačem špalíků. [12]

### 3.1.3 **Univerzální frézovací agregát – 4-osý (UF4)**

Tento agregát je standartně vybaven válcovou frézou a stopkovou frézou (např.

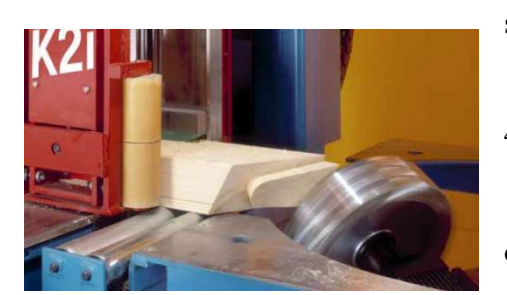

**Obr. 30 Frézovací agregát**

s frézovací hlavou s otočnými destičkami Ø 350 x 100 mm a stopkovou vrtací / drážkovací frézou Ø 40 x 160 mm). [12]

Na základě jeho mnohonásobných možností opracování na všech stranách prvku, je možné racionálně vyrábět Gerberův nebo hákový plát, hřebenový plát, čepy ve všech pozicích, čelní

kryté plátování, dlaby, všechny typy délkového frézování, okapové vybrání pro palubky a délkové vybrání. Tento agregát tvoří dohromady s pilou srdce stroje. [12]

Abychom mohli vyrábět rybinová spojení na všech stranách prvků, je možné osadit na válcovou frézu dodatečnou rybinovou frézu. [12]

#### 3.1.4 **Kombisupport pro vertikálně pracující nástroje**

Kombisupport nebo-li nástrojový vozík nabízí místo až pro 5 nástrojů, které

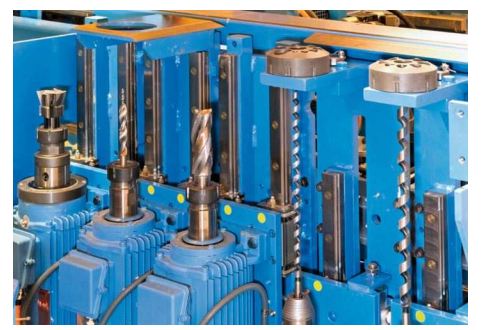

**Obr. 31 Vertikální kombisupport**

pracují ve vertikálním směru (z-osa). [12]

Kombisupport polohuje nástroje v příčném směru (y-osa). Na tomto nástrojovém vozíku je např. instalováno vertikální vrtací zařízení. [12]

Dodatečně se mohou doplnit další agregáty jako jsou frézovací, vrtací, drážkovací.Nestačí-li 5 nástrojů, je možné do stroje integrovat další kombisupport. [12]

#### 3.1.5 **Vrtací zařízení (2,2 kW) – směr vrtání vertikální**

Osazen na kombisupport, s 2,2 kW vrtacím motorem. Agregát má rychlovýměnné vrtací pouzdro, jako i tvrzenou revolverovou hlavu, která funguje jako vedení vrtáku. Pracovní zdvih je řízen počítačem, takže je možné provést všechny typy vrtání průběžných i neprůběžných otvorů, zahloubení nebo frézování pro kolíky. [12]

Průměr vrtání max. Ø 24 mm [12]

Délka vrtáku: 460 mm, max. hloubka opracování 310 mm; nebo

Délka vrtáku: 650 mm, max. hloubka opracování 405 mm

### 3.1.6 **Kombisupport pro horizontálně pracující nástroje**

Kombisupport nebo-li nástrojový vozík nabízí místo až pro 4 nástroje, které pracují v horizontálním směru (y-osa). Kombisupport polohuje nástroje ve výškové poloze (z-osa). [12]

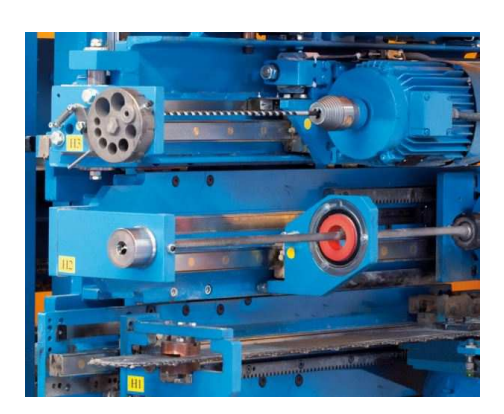

**Obr. 32 Horizontální kombisupport**

Na tomto nást. vozíku je např. instalováno horizontální vrtací zařízení. Dodatečně můžeme doplnit kdykoliv další agregáty jako frézovací, vrtací a drážkovací agregát, jako i popisovač a inkoustový značkovač. [12]

Nestačí-li 4 nástroje, je možné do stroje integrovat další kombisupport. [12]

### 3.1.7 **Vrtací zařízení (2,2 kW) – směr vrtání horizontální**

Osazen na kombisupport, s 2,2 kW vrtacím motorem. Agregát má rychlovýměnné vrtací pouzdro, jako i tvrzenou revolverovou hlavu, která funguje i jako vedení vrtáku. Pracovní zdvih je řízen počítačem, takže je možné provést všechny typy vrtání průběžných i neprůběžných otvorů, zahloubení nebo frézování pro kolíky. [12]

Průměr vrtání max. Ø 24 mm [12]

Délka vrtáku: 460 mm, max. hloubka opracování 310 mm; nebo

Délka vrtáku: 650 mm, max. hloubka opracování 405 mm

#### 3.1.8 **Značkovací nástroj (na zadní straně nebo na straně uživatele)**

Vytváří rysky s teplotně a vlhkostně odolnou barevnou tužkou, která je ovládaná pneumaticky, provádí přesné nárysy. Využívá se pro rozteče krokví, trámů, sloupků, kleštin, atd. [12]
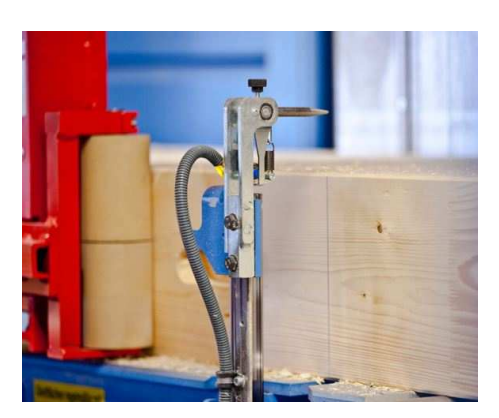

**Obr. 33 Značkovací přístroj** 

### 3.1.9 **Plněautomatická otáčecí stanice – hydraulická**

Skládá se z hydraulicky ovládaných jednotek kleští nebo-li svorek, které pomocí otočných jednotek napojených na program přesně otočí prvek o 90°, 180° nebo 270°. Tím jsou plněautomaticky umožněna všechna opracování na všech stranách všemi agregáty (otáčení průřezů maximálně do 300 x 450 mm). [12]

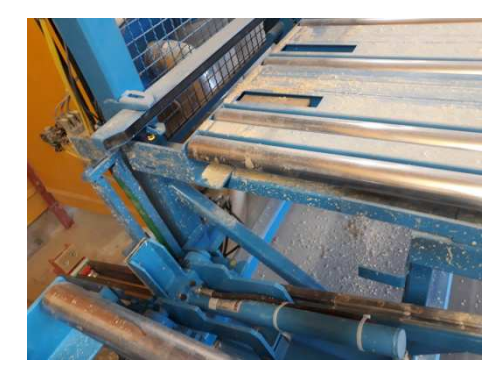

Dřevo zůstane stále upnuto za pomoci polohovacího systému, čímž se nevyskytnou v průběhu otáčení žádné podélné nepřesnosti. [12]

**Obr. 34 Obracecí jednotka hranolů**

### 3.1.10 **Transportní a poziční systém včetně rámu**

Skládá se z rámu stroje s délkou 12,20 m a dvěma na sobě nezávislými polohovacími vozíky. Tyto dva vozíky pracují na stejném pricipu jako lidské ruce, které jsou obě tak blízko pracovního nástroje, jak jen to jde a během práce přidržují trám přesně na dané pozici a transportují ho během výroby mezi jednotlivými agregáty. Poziční přesnost je (+/-) 2-10 mm a rychlost polohování vozíků je max. 3m/s. [12]

Na základě " dvourukého systému" (jedna "ruka" přiváží další prvek, během toho ještě druhá dokončuje první stavební dílec) je dosaženo enormního kusového výkonu. Opracování "vícenásobných délek" (více prvků z jednoho dlouhého dřeva), výroba z extrémně krátkých kousků, kterých je zapotřebí ve srubových nebo příhradových konstrukcích, je bez problémů možná přes tento systém dvou rukou. Na základě upínacích kleští, válečků a oplastovaných ploch na dopravních stolech je zaručen transport dřeva bez poničení povrchu materiálu. [12]

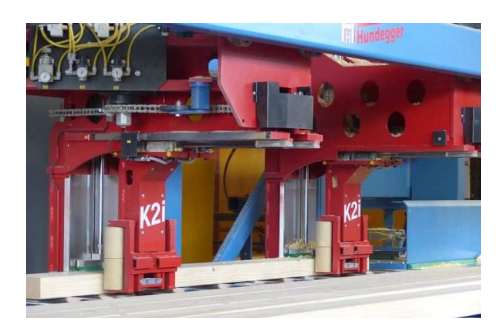

**Obr. 35 Transportní a poziční vozíky**

Upínací a vodící vozíky mohou manipulovat s průřezy od 20 x 50 mm do 300 x 450 mm. [12]

Volitelné jsou dále následující možné průřezy u rozšířených verzí:

300 x 625, 300 x 900 a 300 x 1250 mm. [12]

### 3.1.11 **Elektronické propojení**

Je k dispozici včetně elektroskříně, Hundegger konstrukčního programu jednotlivého prvku (EKP), uživatelského pultu s barevným monitorem a provozní klávesnice. [12]

Obsluha může konstruovat pomocí jednoduchých zadávacích pokynů opracovávaný prvek přímo v počítači stroje. [12]

Propojení nejprve zpracuje každý stavební dílec a k reálnému opracování dá nástrojům pokyn, aby podle optimálního sledu pracovních operací najížděly do pozic, které jsou vygenerovány pomocí zadaných opracování. [12]

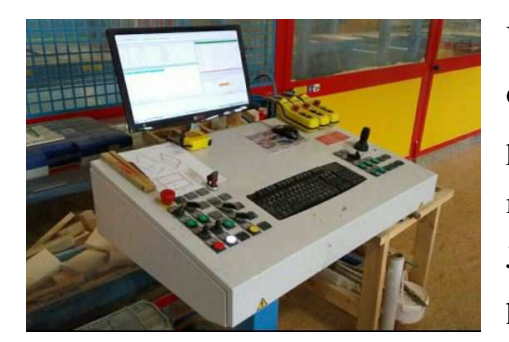

**Obr. 36 Ovládací pult s PC**

V EKP jsou uloženy všechny běžné tesařské spoje dřeva, které jsou vytvořené jako makra, tudíš není potřeba vytvářet dráhy nástrojů, ale stačí pouze makra komfortně a jednoduše vyvolat z programu. Jsou zde přednastavené spoje jako např. hřebenový plát, námětkové řezy, Gerberovo napojení, různá osazení, atd. Propojení zaručuje pravý plně automatický provoz včetně

automatického převodu a správy kusů již zhotovených prvků. Přes sériově zabudované USB-napojení můžeme do stroje přenášet konstrukční data ze všech běžných dřevokonstrukčních a CADových programů. Z ovládacího počítače tak lze uložit i provozní data stroje a ta si přenést do osobního počítače v kanceláři pro kontrolu projektů. [12]

S programem (EKP) je možné na počítači v kanceláři vytvořit kompletní přípravu práce včetně výpisů dřeva. [12]

V rozvaděči je obsažena aktivní chladící jednotka, čímž je zaručen bezporuchový a trvalý provoz. [12]

### 3.1.12 **Válečková dráha pro odvod dřeva s vyražečem**

Na konci zóny stroje je zabudována v rámu rolovací dráha (2,65 m). Tak můžeme bez problémů vyvážet prvky do 10 m. Integrovaný vyražeč (vyhazovací lať) posouvá hotové dřevo automaticky na 6-ramenný odkládací stůl. [12]

Rolovací dráha a vyražeč je možné prodloužit pro příslušnou délku dřeva. [12]

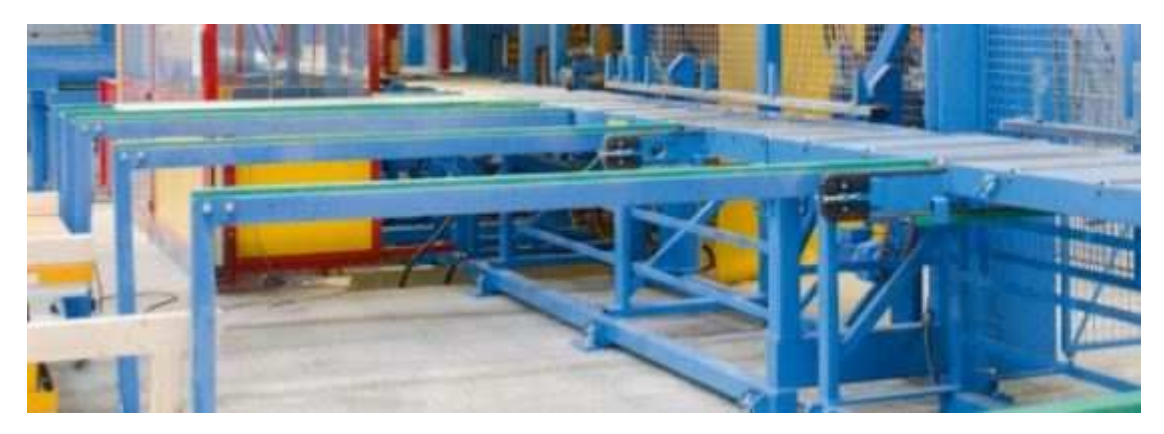

**Obr. 37 Vyražeč s odkládacím stolem** 

## 3.1.13 **5-ramený odkládací stůl**

Skládá se z 5 odkládacích ramen ze stabilního profilovaného železa, které jsou na konci zóny stroje zavěšeny s možností natočení. Na tyto jsou prostřednictvím výstupních vodících lišt odkládány opracované dřevěné prvky. [12]

Horní strana odkladače dřevěných prvků je opatřena plastovou hladkou plochou kvůli ochraně dřeva. [12]

### 3.1.14 **Bezpečnostní zařízení**

Bezpečnostní zařízení pro základní stroj K2i pro délku dřeva do 10 m. Jedná se o ohraničení stroje se vstupy, které jsou uzamknuty opticky či magnetickými zámky. [12]

## 3.2 **Dodatečné vybavení K2i:**

### 3.2.1 **Zušlechtěná horní pracovní plocha stroje**

Abychom zamezili znečištění dřeva díky kovovému otěru ve stroji, je stroj vybaven různými zušlechtěnými plochami, které přichází do styku s materiálem. Na mysli jsou oplastované vstupní plechy, tvrdě pochromované stoly otočné univerzální pily a univerzální frézy, pochromování válečků v dopravní a manipulační dráze, žárově pozinkované válečky v zóně stroje. [12]

### 3.2.2 **Prodloužení vstupního příčného dopravníku a rolovací dráhy**

Skládá se z dodatečné řetězové větve (s prodloužením hřídele) pro vkládací příčný dopravník a z napojeného stojanu s navaděči pro vstupní válečkovou dráhu. [12]

Tímto je umožněno automaticky navážet řezané dřevo, KVH či BSH do maximální délky 13 m do stroje K2i. [12]

### 3.2.3 **5-osý-univerzální frézovací agregát - UF5 (navýšení k 4-osému)**

Díky dodatečné servomotorické možnosti natáčení (360°) je ještě zvýšena flexibilita univerzální frézy o 5-tou osu natáčení. S 5-tiosým frézovacím agregátem je umožněno opracování na všech stranách prvku, v závislosti na průřezu dřeva a použitých nástrojích, bez otáčení prvků. Takto je umožněna optimální strategie opracování a podstatná časová výhoda při výrobě prvků. Pouze při využití 5-tiosého agregátu jsou možná opracování se dvěmi rozdílnými úhly, jako je např. pravoúhlé opracování na námětkových řezech. [12]

Tento 5-tiosý agregát dovolí racionální výrobu kónických rybinových spojení na námětcích, šikmá vrtání nebo frézování stoupajících sedel. Další výhoda je ve vybrání nebo srážení úžlabních krokví a nárožních krokví bez zbytkového odřezku dřeva. [12]

### 3.2.4 **Vertikální stopková fréza**

Jedná se o stopkovou vrtací frézu, která je poháněna 5,5 kW motorem.Fréza je namontována na vertikální kombisupport a je možné s ní opracovávat všechna opracováníze spodní části. Zde se využívá pro vytvoření dlabů, frézování hmoždíků či různých koncových profilů. [12]

Na tomto agregátu je možná výměna následujících nástrojů: rybinová fréza, kotoučová fréza do Ø 150 mm nebo jiné velikosti stopkových fréz. [12]

### 3.2.5 **Dálková údržba (včetně přenosné videokamery)**

Dálková údržba umožňuje zobrazení obrazovky počítače i s jejím obsahem na uživatelském pultu. Tím je umožněno např. zobrazení aktuálních projektů příp. jednotlivých elementů ve firmě Hundegger, kontrola strojových dat nebo změny v nastavení stroje přes servisní oddělení firmy Hundegger. [12]

Je možnost i varianty, že zákazník může vidět obsah obrazovky pracovníka servisu. Tak je možné provést nastavení nebo změny na zadání prvku, které jsou prováděny firmou Hundegger a sledovány obsluhou stroje. [12]

Obrazový přenos je přenášen prostřednictvím WIFI technologie na uživatelský pult a PC nebo na PC servisního oddělení. Propojení počítačů je umožněno prostřednictvím internetového připojení, které je možné zabezpečit síťovým připojením, modem nebo také pomocí W-LAN. [12]

# 3.3 **Ovládací software EKP**

Hlavní stránka programu obsahuje tři okna mezi kterými se přesouvá stavební dílec tak, jak je umístěn v časové ose výrobního procesu. Tak jako většina programů i tento pracuje s nabídkou nástrojů, která je umístěna v horním panelu. Pod ním nalezneme i ikony, které šetří čas oproti výběru z nabídek. Ještě rychlejší jsou ovšem klávesové zkratky. Tyto zkratky jsou vypsané vedle každé nabídky a tak není problém se po osvojení základů s nimi naučit pracovat. Vede to opět k rychlejší obsluze, která je vždy vítána.

 S rychlostí bude souviset i tato kapitola, kdy si uvedeme pouze informace, které jsou potřebné pro obsluhování obráběcího centra. Zeměříme se na všechny tři okna se kterými obsluha pracuje a na nabídky z panelu nástrojů se kterými obsluha přichází do styku.

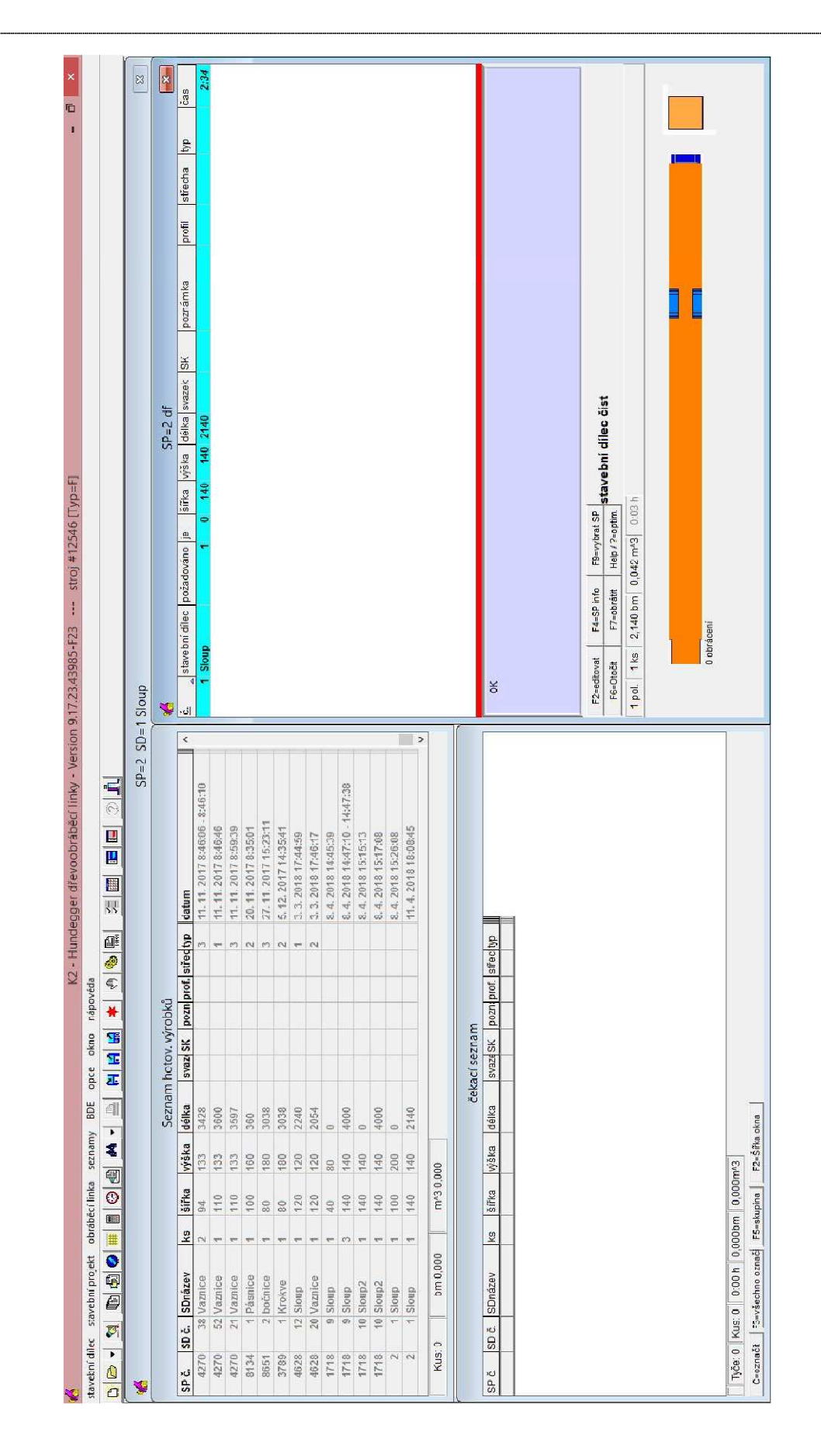

**Obr. 38 Plocha softwaru EKP**

### 3.3.1 **Tabulka stavebního projektu**

V jednotlivých řádcích zobrazuje stavební dílce, které dohromady tvoří celý stavební projekt. Pokud je například stavebním projektem krov, tak stavební dílce budou krokve, vaznice, kleštiny, atd. Tabulka slouží pro poslední úpravu a kontrolu před výrobou.

V řádcích tabulky nalezneme informace o stavebním dílci. Jako první je zde uvedeno číslo, název, požadovaný počet kusů, vyrobený počet kusů, šířka, výška, délka a na konci nalezneme čas výroby stavebního dílce. Prostřední kolonky svazek, SK, poznámka, profil, střecha, typ slouží k rozlišení dílce do jednotlivých částí stavebního projektu. Příkladem může být dřevostavba, která je složená ze stěn, stropu a střechy. Když budeme dílce rozlišovat do ještě menších celků, tak se střecha může skládat z plochy A a B.

Spodní část tabulky zabírá půdorysný náhled na označený stavební dílec a pohled na řez dílce. Pod ním se nachází sumarizační políčka, kde nalezneme počet položek a kusů, běžné metry, metry kubické a výrobní čas celého projektu.

Mezi nabídkovými tlačítky nad náhledem je často používané tlačítko s názvem "Help/?=optim.". Po stiskutí tohoto tlačítka se zobrazí tabulka pro navrhování dílců do hrubé délky řeziva s co nejmenším možným odpadem. V tabulce můžeme nastavovat odpadové dřevo, filtrovat dílce podle jejich vlastností a to nejdůležitější, zapisujeme do ní údaje o vstupním řezivu.

### 3.3.2 **Tabulka čekacího seznamu**

Obsahuje řádky, které tvoří jednotlivé stavební dílce. Můžou se tvořit i opticky viditelné úseky, které označují více dílců v jedné délce řeziva. V řádcích nalezneme totéž, co v předchozí tabulce, jen s výjimkou čísla stavebního projektu a datumu. Tyto informace jsou zde přidané k lepší orientaci při obsluze.

Jedná se o tabulku, která již podle názvu obsahuje dílce těsně před výrobou. Následně obráběcí centrum naváží materiál a vyrábí stavební dílce přesně podle seznamu v tabulce.

Sumarizační políčka ve spodní části tabulky zobrazují počet tyčí (tj. počet kusů řeziva v hrubých délkách), počet kusů (tj. počet všech stavebních dílců, které se z řeziva vyrábí), výrobní čas, běžné metry a metry kubické. Tato všechna políčka jsou vztažená pouze k čekacímu seznamu, nikoliv k celému stavebnímu projektu.

### 3.3.3 **Tabulka seznamu hotových výrobků**

V jednotlivých řádcích se postupně objevují všechny stavební dílce, které prošly výrobním procesem. Informace v řádcích jsou totožné s čekacím seznamem, přičemž obsluha z tohoto seznamu nejčastěji využívá číslo stavebního dílce, které zapisuje na vyrobený dílec.

Sumarizační políčka ve spodní části tabulky zobrazují počet kusů, běžné metry a metry kubické, to vše vztažené na tabulku seznamu hotových výrobků.

#### stavební dílec stavební projekt obráběcí linka seznamy výkres stavebního dílce 'enter' hrubé délky zanést F<sub>5</sub> skutečný počet kusů vynulovat ....  $C+cl+R$ Polohu stavebního dílce optimalizovat ... Ctrl+Alt+O seznam stavebních dílců editovat  $F<sub>2</sub>$ stavební dílec nový .... Insert stavební dílec vymazat ... 'odstranit' stavební dílec kopírovat do ...  $Ctrl+K$ stavební dílec uložit pod ...  $Ctrl+T$ stavební dílec uložit  $Ctrl + S$ Stavební dílec přesahující změny ...  $Ctrl + A$ 1. obrábění nastavit na 0  $Ctrl + 0$ vložit skupinu obrábění...  $Ctrl + G$ obrábění z výkresu vložit...  $Ctrl + B$ stavební dílec označit  $\ddot{\text{c}}$  $F<sub>3</sub>$ všechno označit  $Shift + F3$ Markierung umkehren  $C+rl+M$ označené stavební dílce změnit... stavební dílec předběžný návrh Shift+Ctrl+E stavební dílce ve schránce Ctrl+Insert standardní sloupce

### 3.3.4 **Nástrojový panel – stavební dílec**

### **Obr. 39 Nabídka pro stavební dílec**

*Tato nabídka se zobrazuje jen tehdy, pokud jsme aktivní ve stavebním projektu. (tj. máme označen kurzorem libovolný dílec v tabulce).* 

• Výkres stavebního dílce

Vlastní okno pro návrh či úpravu stavebních dílců. Větší část plochy zabírá náhled na dílec ve 2D a pohled na řez dílce. Pod ním nalezneme tlačítka, kterými nastavujeme zobrazení náhledu.

V horní části okna nalezeneme pole s číslováním. To slouží pro obrábění dílce. Můžeme zde přidávat nové obrábění, odstraňovat jej nebo upravovat. Vedle pole jsou kolonky pro počet kusů, rozměry dílce a axonometrické zobrazení dílce.

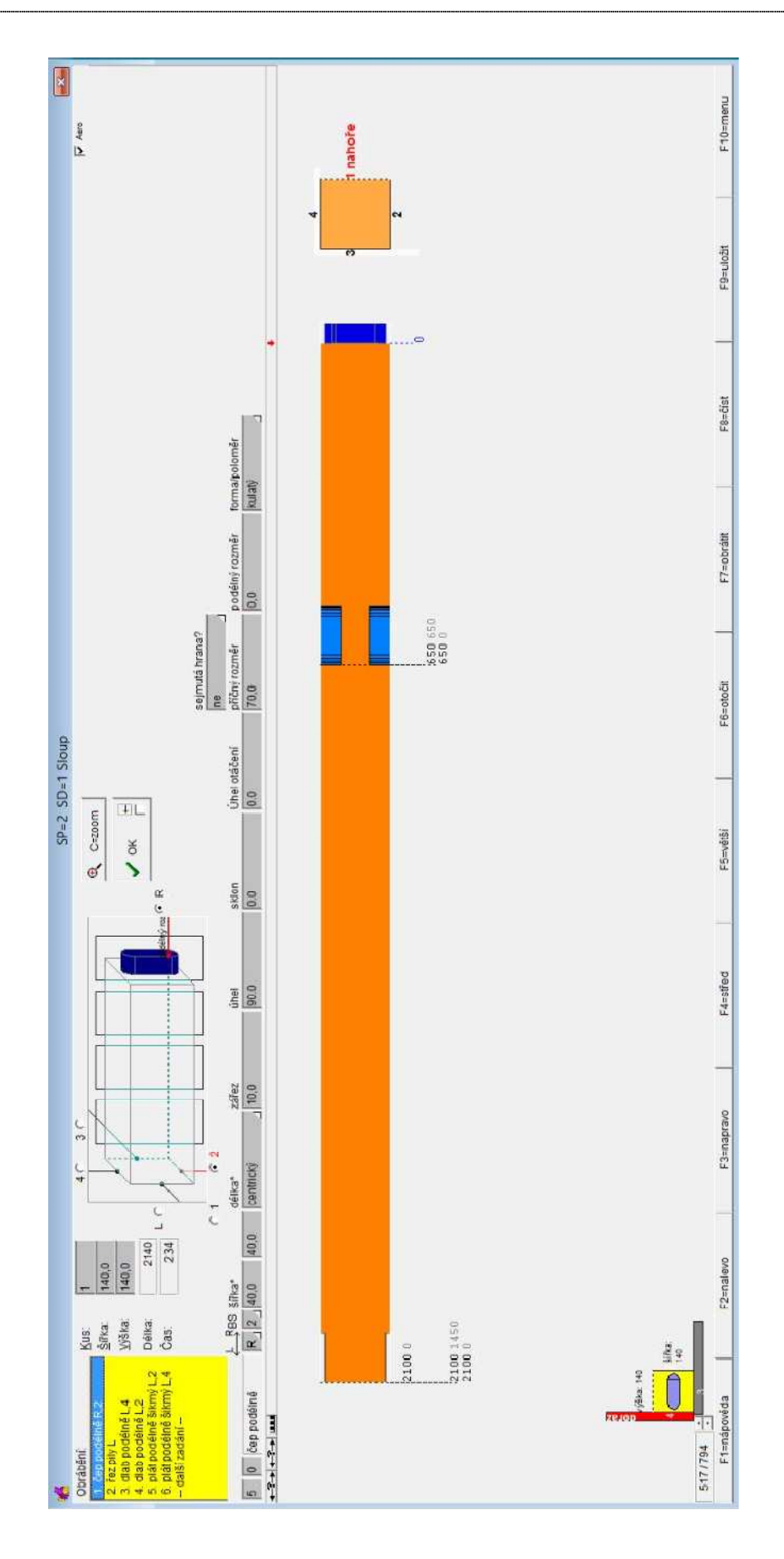

**Obr. 40 Výkres stavebního dílce**

V prostřední linii mezi náhledem a polem s obráběním nalezneme zadávací kolonky pro jednotlivá opracování.

• Skutečný počet kusů vynulovat...

V případě výroby stejného již vyrobeného projektu můžeme stavební dílce nastavit jako nevyrobené, a to kompletně pro celý projekt.

• Polohu stavebního dílce optimalizovat

Velice důležitá funkce, kterou je ideální použít vždy u importování nového projektu do programu. Slouží k polohovému nastavení tak, aby dílce měly co nejrychlejší průběh výroby. Tato funkce několika body optimalizuje celý projekt a zkrátí výslednou výrobní dobu. V tabulce jsou možnosti otočení příčného řezu podle zářezů (tj. opracování), zvolení polohy materiálu při vstupu do stroje a zvolení směru průchodu, které se volí především při připojeném hoblovacím automatu.

• Seznam stavebních dílců editovat

Tato možnost slouží pro úpravu stavebních dílců přímo v řádku mimo kolonky čísla stavebího dílce, kolonek rozměrů a kolonky času.

• Stavební dílec nový...

Nabídka pro vytvoření nového stavebního dílce ve stavebním projektu.

Stavební dílec vymazat...

Nabídka pro odstranění stavebního dílce ze stavebního projektu.

Stavební dílec kopírovat do...

Nabídka pro kopírování stavebních dílců v rámci vlastního ale i cizího stavebního projektu.

• Stavební dílec uložit pod...

Nabídka pro přeuložení existujícího dílce pod jiný název nebo číslo.

Stavební dílec uložit

Nabídka pro ukládání nově založeného stavebního dílce.

• Stavební dílec přesahující změny...

Nabídka pro hromadné úpravy dílců ve stavebním projektu. Slouží pro úpravy, které chceme pro všechny dílce stejně a nechceme se zdržovat otevíráním výkresového okna každého dílce zvlášť. Možné je upravovat opracování bez odštípnutí třísek, stranu označenou ryskou nebo specifikovaná obrábění. Každá změna přepočítává stavební projekt, takžepokud jsme zvolili např. možnost bez odštípnutí třísek, tak musíme počítat s nárůstem výrobního času.

### 3.3.5 **Nástrojový panel – čekací seznam**

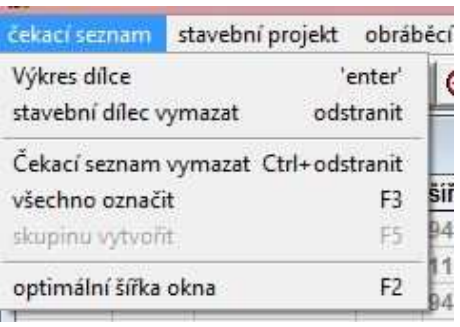

### **Obr. 41 Nabídka pro čekací seznam**

*Tato nabídka se zobrazuje jen tehdy, pokud jsme aktivní v čekacím seznamu. (tj. máme označen kurzorem libovolný dílec v tabulce).* 

Stavební dílec vymazat

Nabídka pro odstranění označeného stavebního dílce.

• Čekací seznam vymazat

Nabídka k odstranění celého seznamu stavebních dílců. Pro obě dvě nabídky znamená odstranění zpětný přesun dílce do stavebního projektu.

### 3.3.6 **Nástrojový panel – seznam hotových výrobků**

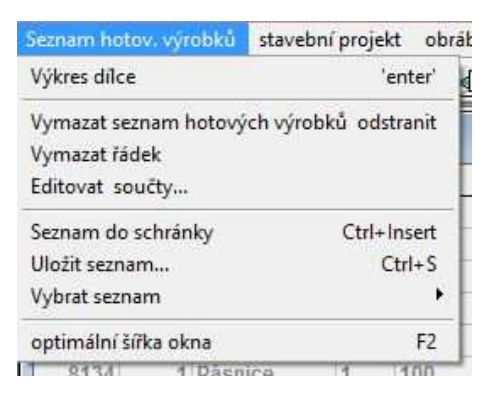

**Obr. 42 Nabídka pro seznam hotových výrobků**

*Tato nabídka se zobrazuje jen tehdy, pokud jsme aktivní v seznamu hotových výrobků. (tj. máme označen kurzorem libovolný dílec v tabulce).* 

• Vymazat seznam hotových výrobků

Nábídka k odstranění všech dílců obsažených v seznamu.

• Vymazat řádek

Nabídka k odstranění označeného řádku

• Uložit seznam

Uloží všechny dílce včetně jejich informací v příslušném formátu na zvolený disk.

### 3.3.7 **Nástrojový panel – stavební projekt**

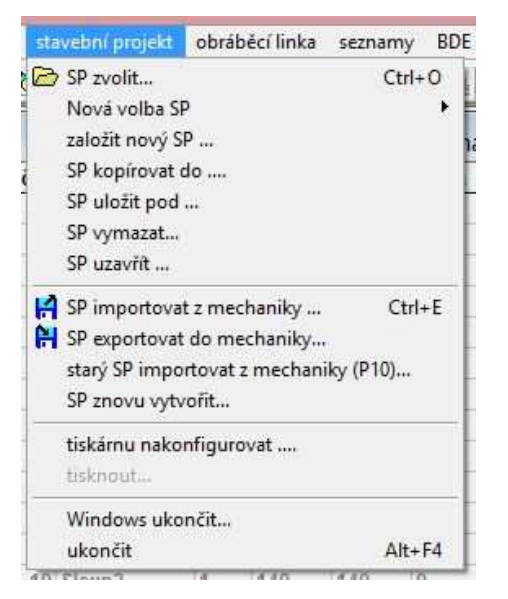

### **Obr. 43 Nabídka pro stavební projekt**

• SP zvolit...

Nabídka pomocí které můžeme vybrat stavební projekt z ovládacího PC a nahrát ho do softwaru.

• Nová volba SP

Nabídka rychlého rozbalení historie již používaných stavebních projektů, které si můžeme znovu otevřít v softwaru.

• Založit nový SP...

Nabídka pro vytvoření nového stavebního projektu. Slouží pro následné modelování stavebních dílců přímo v softwaru EKP.

• SP kopírovat do...

Nabídka pro kopírování stavebních projektů na určené pevné disky.

• SP uložit pod...

Nabídka pro ukládání již existujících stavebních projektů pod jiným číslem či názvem.

• SP vymazat...

Nabídka pro odstranění stavebního projektu z pevného disku.

• SP uzavřít...

Nabídka uzavře tabulku stavebního projektu.

• SP importovat z mechaniky...

Nabídka slouží k vyhledání SP a následnému importování z externí paměti. (USB disk, externí disk,..)

• SP exportovat do mechaniky...

Nabídka pracující na opačném principu nabídky předešlé.

• Windows ukončit...

Nabídka pro ukončení pracovních činností obráběcího centra i ovládacího PC. Po zhasnutí obrazovky monitoru je možné celé centrum vypnout hlavním vypínačem.

### 3.3.8 **Nástrojový panel – obráběcí linka**

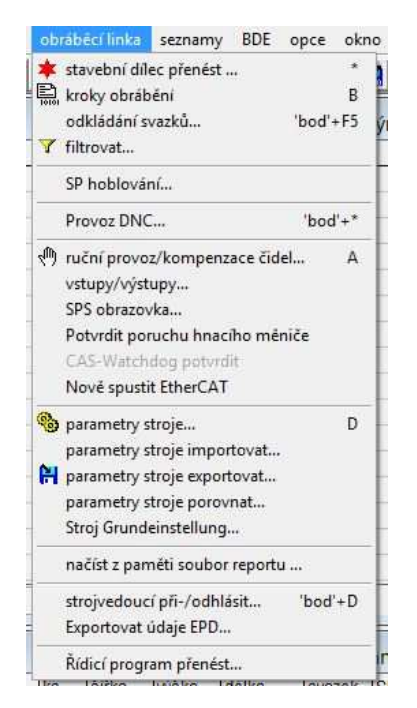

**Obr. 44 Nabídka pro obráběcí linku** 

• Stavební dílec přenést...

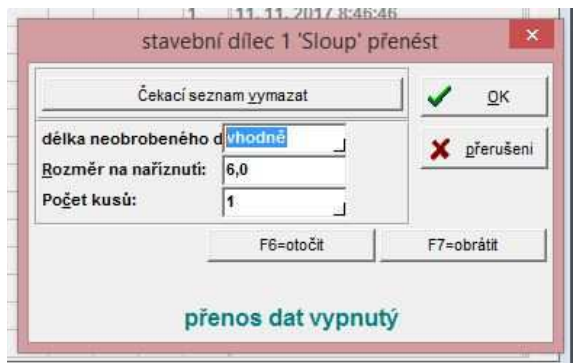

### **Obr. 45 Převáděcí tabulka**

Nabídka pro přeposlání stavebního dílce (dat) do čekacího seznamu (obráběcího centra). Při přeposílání stavebního dílce je nutné zadat délku neobrobeného dřeva, rozměr na naříznutí a počet kusů. Při návrhu více kusů do jedné hrubé délky řeziva se zadává pouze rozměr na naříznutí.

• Ruční provoz / kompenzace čidel...

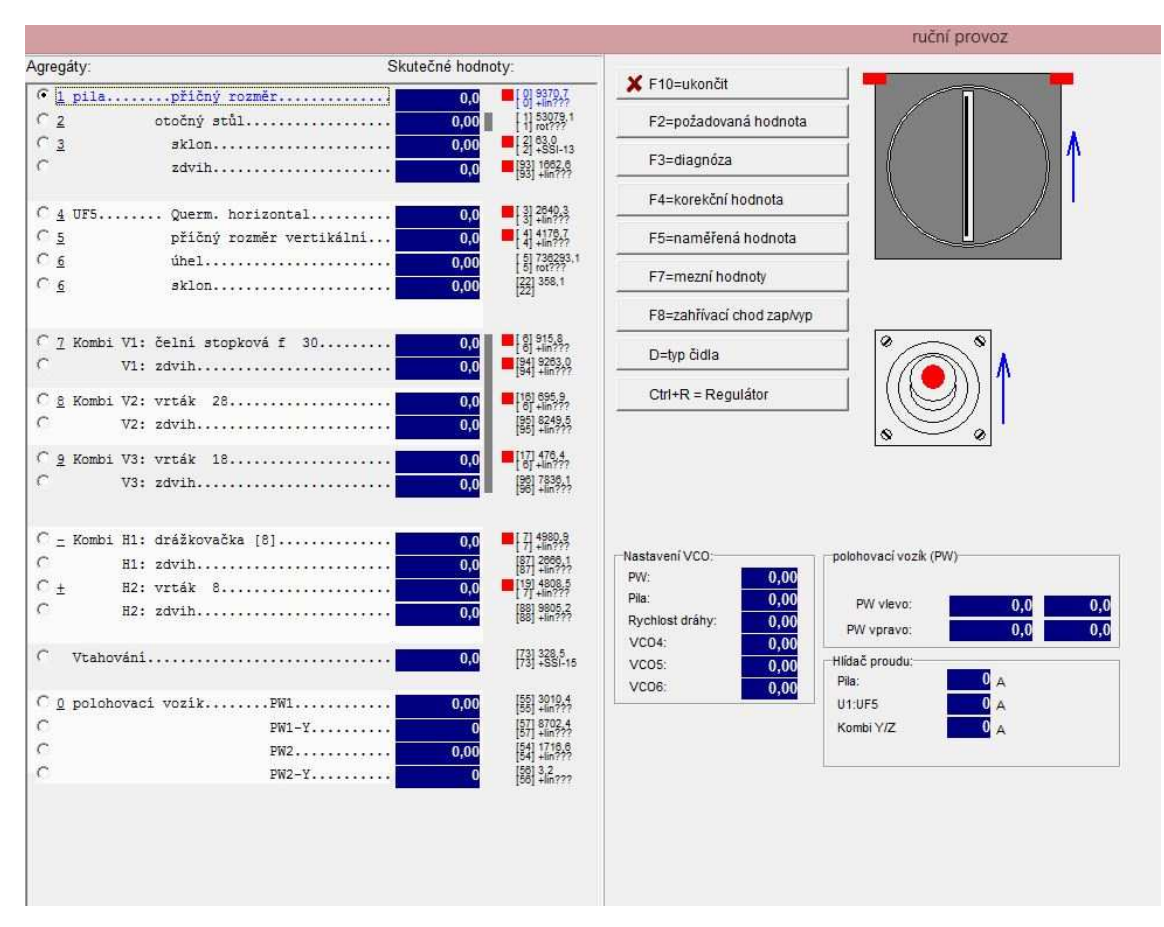

#### **Obr. 46 Ruční provoz / kompenzace čidel**

Vlastní okno, které zobrazuje všechny agregáty obráběcího centra. Po levé straně nalezneme úseky jednotlivých agregátů, ve kterých jsou uvedeny jednotlivé pohybové směry. Pomocí jejich označení můžeme s agregátem pohybovat. K pohybu využíváme joystick, který nakloníme na takovou stranu, která bude pohybovat s agregátem tak, jak potřebujeme. Jako nápověda, na kterou stranu naklonit joystick, slouží pomocný obrázek agregátu a joysticku na pravé straně okna.

Vedle každých pohybových směrů nalezneme i aktuální hodnoty umístění agregátů, to pomáhá při vkládání korekčních a mezních hodnot, které doplňujeme stiskem stejnojmených tlačítek uprostřed okna. Tyto změny hodnot souvisejí s kalibrací a s nastavením hodnot samotných agregátů.

Parametry stroje...

Vlastní okno sloužící pro nastavení procesů v obráběcím centru. Nejvíce používaný výběr v tomto okně tvoří pila a nástroje, které se zde jistým způsobem také kalibrují a nastavují podle vlastních hodnot. Dalším častým výběrem je příčný průřez a korekční hodnoty. Pomocí příčného průřezu lze nastavit vůli v přesnosti příčného průřezu, který kontrolují polohovací vozíky. V korekčních hodnotách ovlivňujeme přesnost konstrukčních spojů a vytváříme vůli pro sestavitelnost jednotlivých stavebních dílců mezi sebou.

Parametry stroje importovat...

Nabídka slouží pro načtení souboru s určitou sadou nástrojů. Můžeme mít tak sestavu nástrojů pro určitý druh použití. Příkladem mohou být různé nástroje pro výrobu krovů a různé pro výrobu sloupkových dřevostaveb.

Parametry stroje exportovat...

Nabídka slouží pro uložení aktuálních nástrojů do souboru, který si můžeme zálohovat a kdykoliv nahrát zpět při stejném osazení nástrojů.

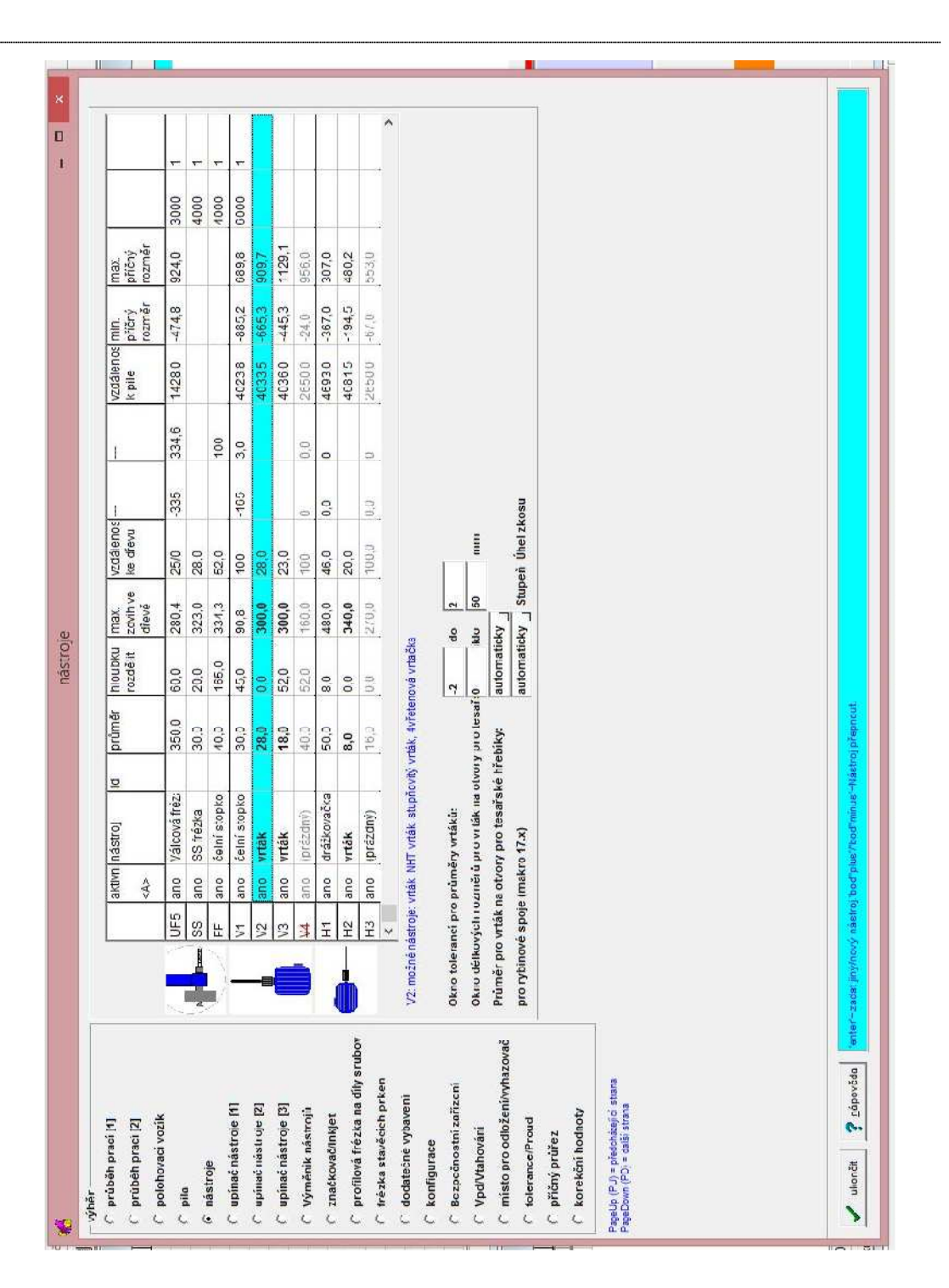

**Obr. 47 Parametry stroje**

### 3.4 **Ovládací pult**

Níže si uvedeme jednotlivá tlačítka, kterými se provádí přímá obsluha stroje. Využíváme ji v manuálním režimu při potřebách psaných v kapitole "Uživatelský manuál". Mimo ovládacích tlačítek nalezneme na pultu klávesnici pro komunikaci s PC a vstup pro externí paměti.

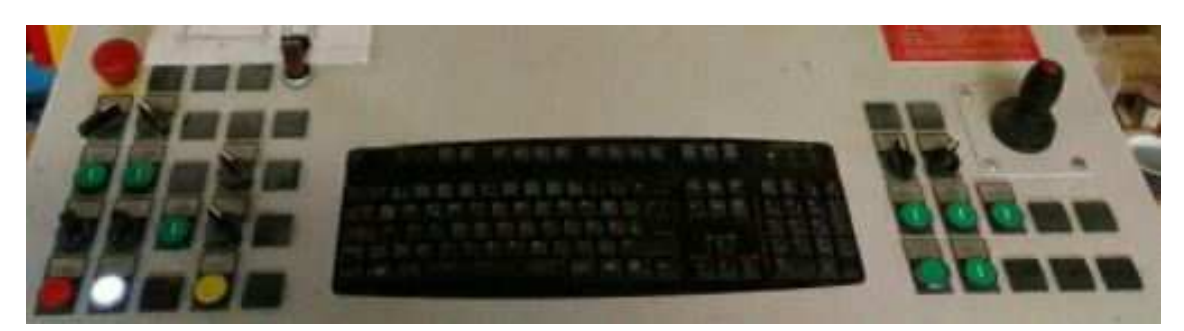

**Obr. 48 Ovládací pult** 

• Nouzové vypnutí

Stiskem zrušíme aktivní režim, zastavíme všechny vřetena a uvolníme bezpečnostní vstupy do obráběcího centra. Odaretováním uzamkneme bezpečnostní vstupy.

• Světlo

Přepínač pro zapnutí / vypnutí osvětlení stroje.

• Likvidace

Přepínač pro zapnutí / vypnutí centrálního systému odstraňujícího dřevní odpad.

• Polohovací vozík vlevo / vpravo

Držením tlačítka zajišťujeme aktivaci levého, pravého nebo obou vozíků zároveň. K pohybu vozíků používáme joystick.

• Přidržovač dotlačit

Přepínač pro zapnutí / vypnutí přidržovacího systému, který vertikálně dotlačuje uchycený materiál ke stolu.

• Pila

Potenciometr ovlivňující rychlost zdvihu kotoučové pily pomocí stupnice 1 – 10, kdy 10 značí největší možnou rychlost.

• Rychlost dopravníku

Potenciometr ovlivňující rychlost všech pojezdů. Nejvíce je rychlost patrná u univerzálního frézovacího agregátu. Se stupnicí je to stejné jako u předchozího potenciometru.

• Odlučovač špalíků ručně

Podle délky stisku tlačítka vyjíždí vyhazovací zařízení při koutoučové pile buď jen částečně nebo úplně.

• Odlučovač špalíků vpředu

Přepínač pro zapnutí / vypnutí vyhazovacího zařízení v automatickém režimu.

• Stop

Po stisknutí tlačítka se při automatické výrobě nejdříve dokončí rozpracovaná operace a poté svoji činnost centrum zastaví. Stroj je nadále v aktivním režimu.

• Zařízení zapnuto

Stiskem zajišťujeme aktivní režim centra. Optickým pomocníkem je bílé světlo, kterým tlačítko svítí při aktivním režimu.

• Reset

Stiskem přerušíme jakýkoliv požadavek, na kterém centrum automaticky pracuje. Stisknutí tohoto tlačítka je nevratné.

• Vkládací příčný dopravník zpět / vpřed

Přepínač, kterým můžeme přímo posouvat dopravníkem i při automatické výrobě a to buď směrem do stroje nebo směrem ze stroje.

• Vkládací příčný dopravník automatika

Přepínač pro zapnutní / vypnutí automatického návozu materiálu do obráběcího centra. Je zde nutné, aby již byla v činnosti automatická výroba.

• Vhazování

Tlačítkem zajišťujeme jednorázový návoz materiálu do centra či z centra ve vstupní zóně stroje. Krátkým stiskem navážíme, dlouhým stiskem vyvážíme.

• Obracecí jednotka hranolů

Krátkým stiskem docílíme jednostranného pootočení hranolu o 90° v příčném směru. Proces opakujeme v případě výběru stran ležících ve 180° nebo ve 270°.

• Vyhazovač

Po stisknutí tlačítka se aktivuje vyhazovací zařízení (lať), které vysune hotový dílec mimo bezpečnostní zónu stroje.

**Start** 

Tlačítko spouštějící jakýkoliv automatický požadavek, nejčastěji však automatickou výrobu.

• Obrábět

Tímto tlačítkem lze roztočit vřeteno i v manuální režimu. Používá se při řezání kotoučovou pilou, kdy dvojklikem se rozběhne motor pily a následným držením se kotoučová pila zvedá z pilového stolu až do svého maximálního zdvihu.

**Joystick** 

Slouží k určení směru pohybu, uchopení materiálu a k rychlosti pohybu. Vždy s kombinací, která určuje cíl pohybu.

# **4 Uživatelský manuál**

 V této části se nachází jednotlivé postupy k dosažení různých cílů. Nalezneme zde postupy pro zvládnutí základní ruční obsluhy, automatické obsluhy, vytvoření dat v ovládacím programu, výměny nástroje a nakonec zde nalezneme několik informací ke kalibraci a základní údržbě.

 Postupy budeme aplikovat na základně vybaveném obráběcím centru K2i od firmy Hundegger bez dodatečného vybavení hoblovacími stroji.

 Zcela na úvod, ještě před samotými pracovními postupy, je třeba informovat, jak se obráběcí centrum uvádí do provozu a jak se naopak uvádí do vypnutého režimu.

# 4.1 **Zapnutí**

- Před vlastním zapnutím musíme zajistit přívod stlačeného vzduchu do obráběcího centra pomocí kompresoru.
- Obráběcí centrum přepneme do pozice "Zapnuto" pomocí přepínače, který je umístěn na rozvaděcí skříni, zpravidla v zadní části centra. Po zapnutí necháváme cca 5 min. celé centrum zahřát a natlakovat pomocí vzduchu, který jsme zajistili v prvním bodě. Během tohoto režimu se samostatně načítá i ovládací výpočetní technika.
- Následuje uzavření všech vstupů do prostoru obráběcího centra a jako potvrzení uzavření slouží modrá tlačítka "Ochranné dveře potvrdit", která musí po stisknutí svítit modrým světlem.
- Posledním bodem k tomu, abychom dostali stroj do aktivního režimu je odaretování tlačítka "Nouzové vypnutí" a následně stisknutí bílého tlačítka s názvem "Zařízení zapnuto". Pokud bílé tlačítko svítí, tak je stroj v aktivním režimu.

# 4.2 **Vypnutí**

- Stiskem tlačítka "Nouzové vypnutí" ukončíme aktivní režim.
- V ovládacím softwaru si otevřeme nabídku "Stavební projekt", kde stiskneme "Windows ukončit…". Výpočetní technika a stroj se začne připravovat k režimu vypnuto.
- Po zhasnutí obrazovky monitoru přejdeme ke hlavnímu přepínači obráběcího centra a přepneme ho do pozice "Vypnuto".
- Ukončíme přísun stlačeného vzduchu.

# 4.3 **Základní ruční obsluha**

### 4.3.1 **Manipulace s materiálem ve vstupní zóně**

Slouží ke vložení materiálu do obráběcího centra jak při ruční obsluze tak i při automatické. U automatické obsluhy využíváme tento typ vložení jen u prvního obráběného materiálu.

- Pokud chceme vložit materiál do obráběcího centra, tak ho nejprve položíme na vkládací příčný dopravník a poté stiskneme krátce tlačítko "Vhazování"
- Pokud chceme materiál vyložit zpět na vkládací příčný dopravník stiskneme tlačítko "Vhazování" dlouze.
- Samotný převoz materiálu na vkládacím příčném dopravníku bez vložení a vyložení používáme přepínač "Vkládací příčný dopravník zpět/vpřed"

### 4.3.2 **Manipulace s materiálem v celé ose obráběcího centra**

Využití nalezneme u převozu materiálu ke vstupní nebo k výstupní části, dále pak k měření, hrubému řezání nebo k obracení materiálu.

- Levou rukou držíme tlačítko "Polohovací vozík vpravo" čímž aktivujeme obsluhu pravého uchopovacího vozíku.
- Pravou rukou uchopíme joystick, který naklopíme směrem od sebe a tím zajistíme přesun vozíku na pravou stranu. Úhlem naklopení udáváme rychlost posuvu vozíku.
- Naklopený joystick zároveň s tlačítkem "Polohovací vozík vpravo" držíme tak dlouho, dokud se vozík sám nezastaví o zarážecí body. V této oblasti nám pravý vozík nebude překážet pro následující obsluhu.
- Levou rukou podržíme tlačítko "Polohovací vozík vlevo" k aktivaci levého vozíku a dlouze stiskneme tlačítko na joysticku. Tím se uchopení vozíku otevře na maximální šířku a předejdeme kolizi s materiálem.
- Při stálém držení tlačítka "Polohovací vozík vlevo" si joystick naklopíme mírně k sobě a opatrně vjíždíme nad navezený materiál v přední části centra. Najedeme

tak, aby prostor mezi vozíkem a čelem materiálu byl minimálně 20 cm. V této pozici stiskneme krátce tlačítko na joysticku a vozík pevně uchopí materiál.

- S takto uchopeným materiálem můžeme manipulovat po celé ose centra pomocí naklopení joysticku k sobě či od sebe.
- V případě, že potřebujeme zjistit délku materiálu, který je v obráběcím centru, tak stačí materiál plynule provézt jedním z polohovacích vozíku skrz optické zařízení. Je potřeba aby optické zařízení zachytilo obě čela materiálu, díky tomu a rychlosti vozíku dokáže dopočítat délku. Naměřená délka se po procesu naměření objevuje v pohybujícím se červeném poli na obrazovce monitoru.

### 4.3.3 **Hrubé řezání**

Použijeme jej k vyřezání vad, ke srovnání příčného řezu nebo k nakrácení dlouhých prvků. Řez může být veden pouze svisle bez žádných sklonů a úhlů. Slouží čistě jako doplněk před automatickou výrobou.

- Materiál si uchopíme levým vozíkem tak, aby nebyl v místě řezu, ale byl před ním cca 15 – 20 cm.
- Místem, kudy chceme vést řez najedeme nad osu výřezu pro kotoučovou pilu.
- Dvojklikem na tlačítko "Obrábět" se spustí motor kotoučové pily.
- Ihned po dvojkliku to samé tlačítko držíme. Podle délky držení se zvyšuje zdvih kotoučové pily nad úroveň stolu.
- K ukončení hrubého řezání pustíme tlačítko "Obrábět" a kotoučová pila zajede zpět pod úroveň stolu, kde se pozvolna dotáčí.
- Nyní uchopíme materiál a odvezeme ho na levou stranu tak, aby vozík ani materiál nezasahoval do stolu kotoučové pily.
- Pokud jsme vyřezávali vadu nebo srovnávali příčný řez, tak nám na stole zbyl odřezek, kterého se zbavíme tlačítkem "Odlučovač špalíků ručně". Podle délky podržení se odvíjí velikost vysunutí odlučovače. V případě, že si nechceme odřezek přisunout blíže, ale chceme ho pomocí odlučovače shodit ze stolu do odpadu, tak tlačítko držíme dokud se tak nestane.
- K ukončení odlučování pustíme tlačítko "Odlučovač špalíků ručně"

• Pokud jsme materiál pouze dělili a druhá část materiálu přesahuje svou délkou přes pilový stůl, tak použijeme druhý vozík, se kterým tuto část uchopíme a převezeme na místo kam potřebujeme

### 4.3.4 **Obracení materiálu uvnitř obráběcího centra**

Slouží k obrácení materiálu v příčném směru a je zapotřebí použití obou vozíků. Vozíky musí být obkročené okolo obracecí jednotky. Každý vozík je vzdálen od obracecí jednotky cca 20 cm. Celkový prostor mezi vozíky tvoří cca 50 cm.

- Nejprve uchopíme materiál levým vozíkem a převezeme ho k obracecí jednotce tak, aby střed materiálu byl v ose jednotky.
- Aktivujeme otevřené pravé rameno a převezeme ho nad materiál a ten uchopíme.
- Oba vozíky v případě potřeby přeuchopíme, abychom dodrželi pravidlo napsané v úvodním textu.
- Nyní necháme otočit materiál pomocí tlačítka "Obracecí jednotka hranolů". Obráběcí linkazařídí automatické upínání vozíků a obracecí jednotky.

### 4.3.5 **Vykládání materiálu ze stroje**

- Materiál převezmeme pravým vozíkem a odvezeme do výstupní zóny obráběcího centra. Levá hrana materiálu se zalícuje s levou hranou vyhazovací latě.
- Pravý vozík odepneme od materiálu a převezeme ho do uzavřené výrobní zóny.
- Stiskneme tlačítko "Vyhazovač", kdy se spustí vyhazovací lať a materiál vysune na vykládací stůl.

### 4.4 **Manuál pro automatickou výrobu**

### 4.4.1 **Získání stavebního projektu pro výrobu**

Jako nejčastěji použivaný zdroj dat pro výrobu jsou konstrukční programy stojící na principu CAD/CAM. Nejvíce známé programy jsou pro tento typ obráběcích center firmy SEMA GmbH, Dietrich's AG a CADWork GmbH. Druhým způsobem je vytvoření dat v ovládacím softwaru přímo u obráběcího centra. Ovšem kvůli časové náročnosti se tento způsob využívá spíše jen pro úpravy již vytvořených dat konstrukčním programem.

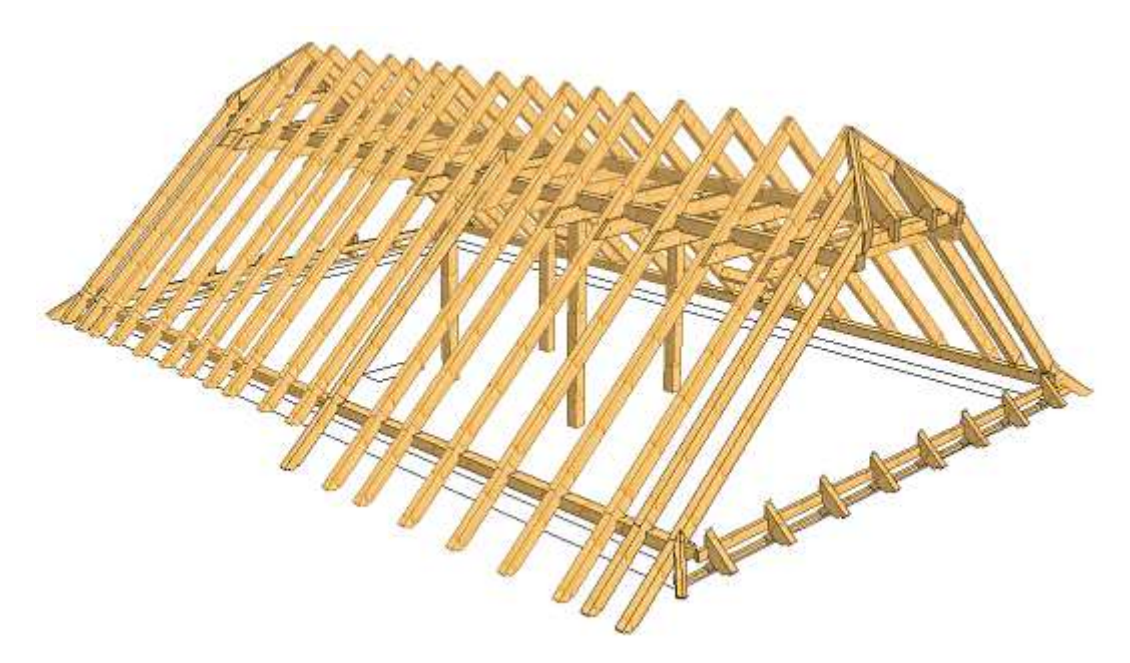

### **Obr. 49 Konstrukce krovu v SEMA software**

 Samotné vytváření stavebního projektu v konstrukčním programu není předmětem této práce, ale shrneme si ho alespoň v níže uvedených bodech.

- Návrh konstrukce za pomocí nástrojů CAD
- Modelování konstrukce s vytvořením spojů a opracování pomocí CAM
- Převedení všech prvků konstrukce do výpisu materiálů
- Vytvoření souboru dat pro obráběcí linku

Poslední uvedený bod je počátkem manuálu pro automatickou výrobu. Data se zpravidla vytvářejí jinde než přímo ve výrobě a tak je nutné tato data přenést mezi počítači. K tomu slouží propojení pomocí sítě nebo přenos pomocí flashdisku, který se připojí přímo do ovládacího pultu stroje.

### 4.4.2 **Výroba stavebních dílců**

- Připojíme flashdisk k ovládacímu pultu.
- Najedeme si na nabídku "Stavební projekt", kde klikneme na "SP importovat z mechaniky ..."
- Vyběhne tabulka ve které si označíme projekt, který chceme importovat a stiskneme "OK". Pokud nenacházíme potřebný projekt, stiskneme "F2" a objeví se tabulka prohledávání disků.
- Před importováním do hlavní plochy ovládacího programu vyběhne tabulka "Polohu stavebního dílce optimalizovat ...". Zde zatrhneme zadání podle individuální potřeby a stiskneme "OK".
- Provedeme kontrolu vyrobitelnosti. Projdeme všechny stavební dílce s červeným nebo modrým označením a problém vyřešíme nebo akceptujeme.
- Provedeme kontrolu opracování. Procházíme jednotlivé stavební dílce a v náhledu pozorujeme zda některé z opracování nechybí nebo nepřebývá.
- Z objednaného řeziva položíme první kus na vkládací příčný dopravník.
- Naměříme jeho šířku, výšku a délku.
- Ve stavebním projektu označíme jakýkoliv stavební dílec, který má identickou šířku a výšku.
- Klikneme na tlačítko "Help/?=optim." pod tabulkou stavebního projektu.
- Do zobrazené tabulky napíšeme naměřenou délku neobrobeného dřeva a stiskneme "OK". Místo seznamu stavebních dílců se objeví seznam variant, které se mohou z naměřené délky vyrobit. Do původního seznamu se můžeme vrátit stiskem klávesy "Esc".
- Označením vybereme vyhovující variantu návrhu.
- V nabídce obráběcí linka klikneme na "Stavební dílec přenést ...".
- Do zobrazené tabulky zapíšeme rozměr na naříznutí, čímž definujeme rozměr od hrubého čela materiálu k čistému počátku stavebního dílce. Následně potvrdíme "OK".
- Stavební dílce se objeví v tabulce čekacího seznamu, z kterého se budou postupně vyrábět.
- Položený materiál na vkládacím příčném dopravníku necháme dopravit do obráběcí linky a to krátkým stiskem tlačítka "Vhazování" na ovládacím pultu. Pokud je již obráběcí linka v automatickém režimu a provádí opracování na předešlém materiálu, tak stačí přepínač "Vkládací příčný dopravník automatika" přepnout do automatického režimu. Tím zajistíme automatické vkládání materiálu do stroje.
- Navezený materiál pošleme do výroby tlačítkem "Start". Tím se spouští obráběcí centrum, které následně obrábí materiál podle předlohy zaslané v čekacím seznamu.
- Vyhozený stavební dílec z obráběcího centra popíšeme číslem, kterým je označen v ovládacím programu. Číslo píšeme do opracování nebo do míst, která nebudou ve finální konstrukci viditelná.
- Označené stavební dílce skládáme do větších celků k lepší manipulaci a k expedici.
- Tento postup aplikujeme na každý materiál

# 4.5 **Vytvoření dat v ovládacím programu EKP**

Níže uvedené body slouží k pochopení principu tvorby dat v ovládacím programu. Nezahrnují všechny možnosti, ale na základním stavebním dílci si ukážeme, jak lze vytvořit data pro výrobu bez použití konstrukčních programů. Jako modelový stavební dílec pro vytvoření postupu bude sloužit sloup. Na tomto sloupu vytvoříme čep, dlab a plát jako nejčastěji používané spoje v praxi.

- Najedeme na nabídku stavební projekt, kde zaklikneme "Založit nový SP ...".
- Vyplníme zobrazenou tabulku vlastnostmi stavebního projektu a stiskneme "OK".
- Zobrazí se vytvořený stavební projekt se zeleně zbarveným stavebním dílcem. Tento dílec pojmenujeme a stiskneme klávesu "Enter".
- V otevřeném výkresu stavebního dílce vyplníme v kolonkách vpravo od "Obrábění" počet kusů, šířku a výšku. V případě sloupu se bude jednat o jeden kus o rozměrech 140 x 140 mm.
- V poli "Obrábění" dvojklikem rozklikneme nabídku "—další zadání—".
- Označíme si nabídku "Čepové spojení" a dvojklikem rozklikneme "Čep podélně".
- Nyní začneme vyplňovat kolonky vlastností čepu.
- V první kolonce vyplňujeme umístění čepu v rámci konců. Zde vybereme možnost "Vpředu (vpravo)".
- Ve druhé kolonce vyplňujeme umístění čepu v rámci podélných ploch. Výběrem zde docílíme natočení čepu v příčném směru. Pro modelový příklad zvolíme stranu "1".
- Ve třetí až páté kolonce zadáváme velikost čepu 40 x 40 x 120 mm.
- Šestá kolonka určuje "Zářez" tj. odsazení čepu od kraje. Abychom čep vystředili, zadáme do kolonky 10 mm.
- Sedmá až devátá kolonka umožňuje natočení čepu v úhlu či sklonu. V případě modelového sloupu napíšeme do kolonky "Úhel" hodnotu 90 a do kolonky "Sklon" a "Úhel otáčení" hodnotu 0.
- V desáté kolonce zadáváme "Příčný rozměr", který udává umístění čepu v příčném směru. Zadáme zde hodnotu 70 mm, která docílí vystředění čepu.
- V jedenácté kolonce zadáváme "Podélný rozměr", který udává umístění čepu v podélném směru. Jelikož jsme čep usazovali na pravou stranu, tak zadáme hodnotu 0 mm.
- Ve dvanácté kolonce "Forma/poloměr" zatrhneme možnost "Kulatý". Pokud ovšem není naším cílem hranatý čep.
- Ve třinácté kolonce můžeme anebo nemusíme zvolit sejmutí hrany čepu.
- Po vyplnění kolonek stiskneme "OK", tím se navržený čep objeví na výkresu.
- Pokračujeme dvojklikem na "—další zadání—".
- Klikneme na nabídku "Pila" a rozklikneme "Řez pily"
- V první kolonce vybereme možnost "Vzadu (vlevo), aby se řez vytvořil na druhé straně oproti čepu.
- Do druhé a třetí kolonky zadáme hodnotu 90. Tím zajistíme kolmost řezu vůči materiálu.
- Ve čtvrté a páté kolonce se zadávají příčné rozměry. Jelikož máme kolmý řez, tak nám posun v příčném směru nic nezmění. Můžeme tedy nechat libovolné číslo.
- V šesté kolonce zadáváme podélný rozměr. Ten se nyní načítá od nuly, která je umístěna v patě čepu. Pokud budeme vyžadovat průchodnou výšku 2100 mm, tak i do této kolonky zadáme 2100 mm.
- Stiskneme "OK" k převedení řezu do výkresu.
- Pokračujeme dvojklikem na "—další zadání—".
- V nabídce "Přeplátování" vybereme "Plát podélně šikmý".
- V první kolonce vybereme možnost "Vzadu (vlevo).
- Ve druhé kolonce vybereme plochu "2".
- Do třetí až šesté kolonky doplníme velikost plátu. V tomto případě 100 x 140 x 10 x 10 mm.
- V sedmé kolonce ponecháme nulu, aby byl plát kolmý k ose materiálu.
- V osmé kolonce můžeme ponechat jakékoliv číslo.
- V deváté kolonce doplníme rozměr 2100 mm, abychom plát osadili na spodní část sloupu.
- V poslední kolonce si můžeme zvolit kvalitu opracování. Pokud vezmeme v úvahu, že bude sloup pohledový, zvolíme variantu "Ano".
- Potvrdíme "OK"
- Stejný plát uděláme na opačné straně sloupu. Pláty budou sloužit pro U profil základové patky.
- Pokračujeme dvojklikem na "—další zadání—". Budeme vytvářet dlab pro čep pásku.
- V nabídce "Čepové spojení" vybereme "Dlab podélně".
- V prvním políčku vybereme možnost "Vpředu (vpravo)", aby se lépe zadával podélný rozměr dlabu od paty již vytvořeného čepu.
- Třetí až páté políčko udává rozměr dlabu. Zadáme následující hodnoty 120 x 40 x 40 mm.
- V šestém políčku zadáme hodnotu 70 mm. Tím docílíme vystředění dlabu na ploše sloupu.
- V sedmém políčku zadáme podélný rozměr. Jelikož uvažujeme, že se bude jednat o pásek zadáme hodnotu 650 mm.
- V osmé kolonce "Forma/poloměr" zatrhneme možnost "Kulatý". Pokud ovšem není naším cílem hranatý dlab.
- Potvrdíme "OK".
- Stejný dlab uděláme na opačné straně sloupu. Dlaby budou sloužit pro oboustranné pásky.
- Klikneme na křížek k uzavření výkresu. Vyběhnou dvě tázací tabulky.
- Potvrdíme změnu a uložíme stiskem "OK".
- Stavební dílec přepíšeme stiskem "ANO".
- Stavební dílec je nyní připraven ve stavebním projektu k výrobě dle manuálu pro automatickou výrobu.

# 4.6 **Výměna nástrojů**

### 4.6.1 **Kotoučová pila**

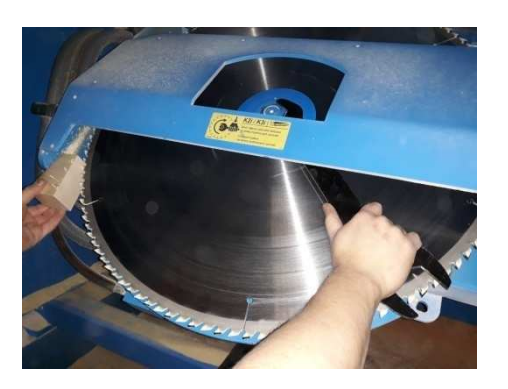

### **Obr. 50 Výměna pilového kotouče**

- Rozklikneme nabídku "Obráběcí linka"
- Zvolíme "Ruční provoz"
- Pomocí ručního provozu (viz. kapitola 8. Analýza vybavení stroje K2i) natočíme pilový kotouč tak, aby šel uvolnit a snáze vyjmout.
- Stiskneme tlačítko "Nouzové vypnutí". Tím se odblokují vstupy do výrobní zóny.
- Otevřeme vstup do výrobní zóny a přejdeme ke stolu kotoučové pily.
- Otevřeme čelní dvířka stolu pily, zarazíme dřevěný odřezek potřebných rozměrů do zúženého prostoru mezi pilovým kotoučem a jeho ochrannou konstrukcí.
- Klasickým maticovým klíčem příslušné velikosti povolíme matici a odebereme přírubu.
- Provedeme výměnu kotoučů.
- Osadíme přírubu, přesuneme dřevěný odřezek do opačného prostoru a matici utáhneme.
- Dřevěný odřezek odebereme a uzavřeme čelní dvířka stolu.
- Uzavřeme vstup do výrobní zóny a přejdeme k ovládacímu pultu.
- V ovládácím softwaru vybereme v nabídce "Obráběcí linka" možnost "Parametry stroje ...".
- V tabulce po levé straně zatrhneme možnost "Pila".
- Do kolonek "Průměr plátu", "Šířka listu" a "Počet otáček" vypíšeme údaje o novém pilovém listu.
- V levém dolním rohu tabulky klikneme na tlačítko "Ukončit".
- Potvrdíme změnu a uložíme tlačítkem "OK".

### 4.6.2 **Válcová fréza**

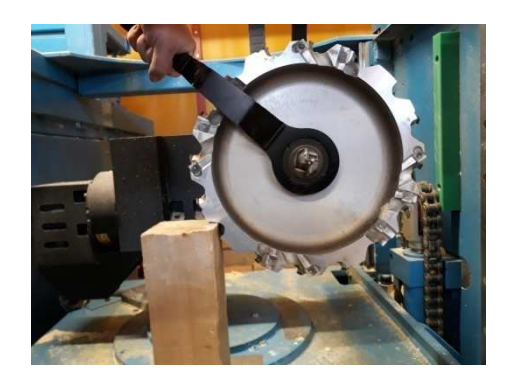

### **Obr. 51 Výměna válcové frézy**

- Rozklikneme nabídku "Obráběcí linka".
- Zvolíme "Ruční provoz".
- Pomocí ručního provozu (viz. kapitola 8. Analýza vybavení stroje K2i) natočíme válcovou frézu tak, aby šla uvolnit a snáze vyjmout.
- Stiskneme tlačítko "Nouzové vypnutí". Tím se odblokují vstupy do výrobní zóny.
- Otevřeme vstup do výrobní zóny a přejdeme k frézovacímu agregátu.
- Mezi válcovou frézu a konstrukci agregátu vložíme dřevěný odřezek k fixaci válcové frézy.
- Pomocí speciálního klíče pro kleštinové upínače uvolníme drážkovanou matici.
- Provedeme výměnu nástrojů.
- Dřevěný odřezek vložíme na opačnou stranu a drážkovanou matici utáhneme.
- Odebereme dřevěný odřezek, uzavřeme vstup do výrobní zóny a přejdeme k ovládacímu pultu.
- V ovládácím softwaru vybereme v nabídce "Obráběcí linka" možnost "Parametry stroje ...".
- V tabulce po levé straně zatrhneme možnost "Nástroje".
- Dvakrát klikneme na nástroj "Válcová fréza".
- Ve spodní části se objeví tabulka pro výběr nástroje. Zde vybereme buďto již definovaný nástroj nebo nový nástroj definujeme.
- Nový nástroj definujeme pomocí možnosti "(Nový / prázdný)".
- Tuto možnost označíme a stiskneme klávesové tlačítko "Enter".
- Do volných kolonek vyplníme parametry nového nástroje.
- Po vložení parametrů stiskneme tlačítko "OK" a následně tlačítko v levém dolním rohu tabulky "Ukončit"
- Potvrdíme změnu a uložíme tlačítkem "OK".

## 4.6.3 **Čelní stopková fréza**

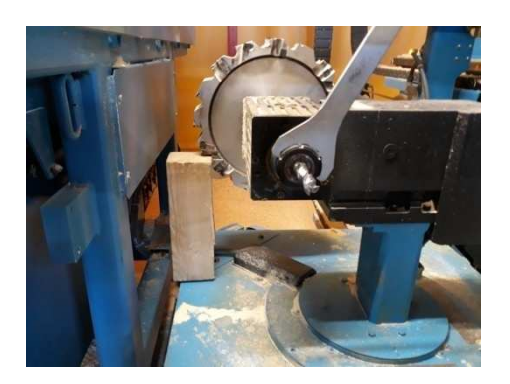

 **Obr. 52 Výměna čelní stopkové frézy** 

- Rozklikneme nabídku "Obráběcí linka".
- Zvolíme "Ruční provoz".
- Pomocí ručního provozu (viz. kapitola 8. Analýza vybavení stroje K2i) natočíme čelní stopkovou frézu tak, aby šla uvolnit a snáze vyjmout.
- Stiskneme tlačítko "Nouzové vypnutí". Tím se odblokují vstupy do výrobní zóny.
- Otevřeme vstup do výrobní zóny a přejdeme k frézovacímu agregátu.
- Mezi válcovou frézu a konstrukci agregátu vložíme dřevěný odřezek k fixaci válcové frézy.
- Pomocí speciálního klíče pro kleštinové upínače uvolníme kleštinový upínač čelní stopkové frézy.
- Provedeme výměnu nástrojů a kleštin.
- Dřevěný odřezek vložíme na opačnou stranu a kleštinový upínač utáhneme.
- Odebereme dřevěný odřezek, uzavřeme vstup do výrobní zóny a přejdeme k ovládacímu pultu.
- V ovládácím softwaru vybereme v nabídce "Obráběcí linka" možnost "Parametry stroje ...".
- V tabulce po levé straně zatrhneme možnost "Nástroje".
- Dvakrát klikneme na nástroj "Čelní stopková fréza".
- Ve spodní části se objeví tabulka pro výběr nástroje. Zde vybereme buďto již definovaný nástroj nebo nový nástroj definujeme.
- Nový nástroj definujeme pomocí možnosti "(Nový / prázdný)".
- Tuto možnost označíme a stiskneme klávesové tlačítko "Enter".
- Do volných kolonek vyplníme parametry nového nástroje.
- Po vložení parametrů stiskneme tlačítko "OK" a následně tlačítko v levém dolním rohu tabulky "Ukončit"
- Potvrdíme změnu a uložíme tlačítkem "OK".

### 4.6.4 **Rybinová fréza**

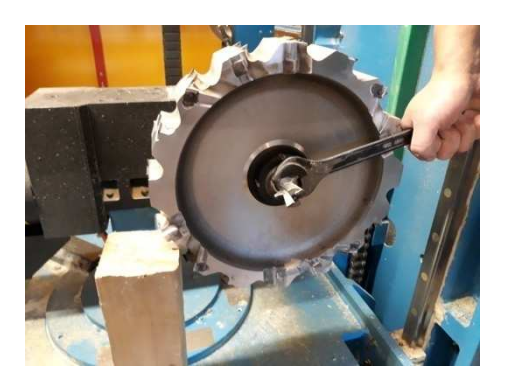

 **Obr. 53 Výměna rybinové frézy** 

- Rozklikneme nabídku "Obráběcí linka".
- Zvolíme "Ruční provoz".
- Pomocí ručního provozu (viz. kapitola 8. Analýza vybavení stroje K2i) natočíme rybinovou frézu tak, aby šla uvolnit a snáze vyjmout.
- Stiskneme tlačítko "Nouzové vypnutí". Tím se odblokují vstupy do výrobní zóny.
- Otevřeme vstup do výrobní zóny a přejdeme k frézovacímu agregátu.
- Mezi válcovou frézu a konstrukci agregátu vložíme dřevěný odřezek k fixaci válcové frézy.
- Pomocí klasického maticového klíče nebo imbusového klíče uvolníme závit rybinové frézy.
- Provedeme výměnu nástrojů.
- Dřevěný odřezek vložíme na opačnou stranu a závit rybinové frézy utáhneme.
- Odebereme dřevěný odřezek, uzavřeme vstup do výrobní zóny a přejdeme k ovládacímu pultu.
- V ovládácím softwaru vybereme v nabídce "Obráběcí linka" možnost "Parametry stroje ...".
- V tabulce po levé straně zatrhneme možnost "Nástroje".
- Dvakrát klikneme na nástroj "SS frézka".
- Ve spodní části se objeví tabulka pro výběr nástroje. Zde vybereme buďto již definovaný nástroj nebo nový nástroj definujeme.
- Nový nástroj definujeme pomocí možnosti "(Nový / prázdný)".
- Tuto možnost označíme a stiskneme klávesové tlačítko "Enter".
- Do volných kolonek vyplníme parametry nového nástroje.
- Po vložení parametrů stiskneme tlačítko "OK" a následně tlačítko v levém dolním rohu tabulky "Ukončit"
- Potvrdíme změnu a uložíme tlačítkem "OK".

### 4.6.5 **Vrtáky**

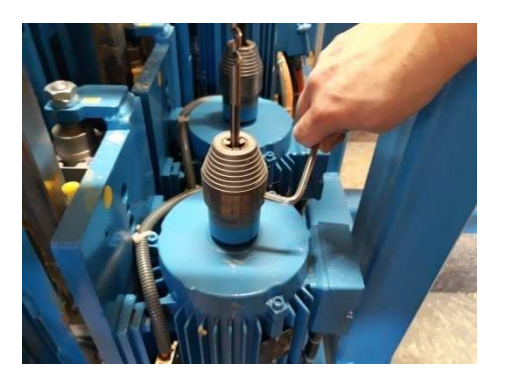

### **Obr. 54 Výměna vrtáku**

- Rozklikneme nabídku "Obráběcí linka".
- Zvolíme "Ruční provoz".
- Pomocí ručního provozu (viz. kapitola 8. Analýza vybavení stroje K2i) si vertikálně posuneme vrtací agregát tak, aby byl v pohodlné výšce pro výměnu.
- Stiskneme tlačítko "Nouzové vypnutí". Tím se odblokují vstupy do výrobní zóny.
- Otevřeme vstup do výrobní zóny a přejdeme k vrtacímu agregátu.
- Pomocí imbusového klíče uvolníme sklíčidlo a vyjmeme vrták.
- Provedeme výměnu nástrojů.
- Dle nového vrtáku otočíme revolverový kotouč tak, aby otvor v kotouči byl určený pro průměr vrtáku. Drážky po obvodu revolverového kotouče zajišťují polohu otvorů, jejiž středem musí probíhat osa daného vrtáku.
- Osadíme nový vrták a utáhneme sklíčidlo.
- Uzavřeme vstup do výrobní zóny a přejdeme k ovládacímu pultu.
- V ovládácím softwaru vybereme v nabídce "Obráběcí linka" možnost "Parametry stroje ...".
- V tabulce po levé straně zatrhneme možnost "Nástroje".
- Dvakrát klikneme na nástroj "Vrták". Při více osazených vrtacích agregátů v obráběcím centru dbáme na správný výběr vrtáku v tabulce.
- Ve spodní části se objeví tabulka pro výběr nástroje. Zde vybereme buďto již definovaný nástroj nebo nový nástroj definujeme.
- Nový nástroj definujeme pomocí možnosti "(Nový / prázdný)".
- Tuto možnost označíme a stiskneme klávesové tlačítko "Enter".
- Do volných kolonek vyplníme parametry nového nástroje.
- Po vložení parametrů stiskneme tlačítko "OK" a následně tlačítko v levém dolním rohu tabulky "Ukončit"
- Potvrdíme změnu a uložíme tlačítkem "OK".

## 4.7 **Kalibrace**

 Po každé výměně nástrojůa hlavně u nově osazených nástrojů je důležité provést jejich kalibraci. Kompletní kalibraci provádí servisní technik, optimální doba servisní prohlídky je jednou za dva roky. Důvodem je, že technik nastavuje potřebné hodnoty, od kterých se dále odvíjí kalibrace všech ostatních nástrojů. Mimo nastavení také provádí výměnu opotřebovaných součástek, které výrazně při nevýměně zhoršují přesnost obrábění. Tyto součástky mají spotřební dobu již zmíněné dva roky.

 Všechny nástroje jsou v podélných hodnotách vztaženy ke kotoučové pile, která je jakousi startovní pozicí celého výrobního procesu a tvoří pomyslnou nulu. Důvodem je, že pomocí kotoučové pily probíhá první zásah do řeziva. Proto kalibrace kotoučové pily a zadávání hodnoty, ve které je pila umístěna, je vhodné přenechat technikovi. Ostatní nástroje kalibrujeme pomocí nastavení parametrů stroje a ručního provozu, kde jednotlivé osy agregátu ladíme dle korekčních hodnot.

 Jako zkušební materiál pro kontrolu přesnosti nástrojů využíváme přesný a tvarově stálý materiál. Jen tak dokážeme obráběcí centrum co nejlépe kalibrovat.

## 4.8 **Základní údržba**

Základní údržba, kterou musí provádět pracovník na obráběcím centru je důležitým předpokladem kvalitních finálních produktů. Mezi základní nepřátele patří prach, piliny a hobliny. Tyto nečistoty, kterých se při výrobě vytváří nemalé množství, zhoršují řadu činností obráběcího centra. Mezi ně řadíme např. snímání optickými přístroji, pojezdy agregátů, manipulaci s materiálem apod.

 Abychom předcházeli problémům s uvedenými činostmi, tak si níže uvedeme několik bodů, které je zapotřebí při práci na obráběcím centru zohlednit.

• Odsávání –pravidelné odsávání dřevěného odpadu je základ, který firmy nejčastěji řeší centrálně v podstrojním prostoru. Odtud je odpad přesáván většinou do sběrného sila.

- Průběžné odstraňování nánosů v obráběcím centru, k tomu se využívá ofukovací pistole, několikrát denně dle potřeby.
- Aplikování přípravku na kluzné plochy stoly agregátů, o které se tře převážený materiál, se opatřují kluzným prostředkem dle potřeby několikrát denně.
- Plnění mazných bodů do žlutě označených bodů se  $2 3$  stisky vpravuje pomocí maznice vazelína, která postupně uvolňuje mazivo do pojezdů. Plní se podle vytíženosti obráběcího centra, je však dobré jednou za čtrnáct dní mazné body zkontrolovat.
- Čištění filtru u rozvaděcí skříně obráběcího centra se nachází box s filtrem, který je nutný očistit od prachu. U tohoto filtru se nachází čidlo, pokud je filtr již nepropustný, tak ovládací software sám upozorní, že je třeba filtr vyčistit.
- Kontrola oleje frézovacího agregátu frézovací agregát disponuje vlastní provozní kapalinou, kterou je nutno kontrolovat. Slouží k tomu průzor, ve kterém by stále měla být vidět hladina kapaliny. Pokud ne, tak je nutné kapalinu ihned doplnit. Kontrola stavu stačí jedenkrát měsíčně za předpokladu, že není zjevný únik kapaliny.
- Kontrola oleje motoru obráběcího centra je vhodné občas zkontrolovat, zda se hladina kapaliny pohybuje mezi ryskami optimálního stavu (cca 1 x za 3 měsíce). Tuto kapalinu mění zároveň s filtrem servisní technik jednou za dva roky.
- Kontrola stavu ostří nástrojů kontrola probíhá buď přímo pohmatem na ostří nástroje nebo se kontroluje opracovaný povrch. Každopádně každá obsluha, která pracovala s ostrými nástroji pozná, kdy už je nástroj otupen a kdy se nástroj musí vyměnit za jiný a starý naostřit.
## **Metodika**

Pro zpracování teoretických východisek, které vytváří teoretický základ pro celé téma diplomové práce byly využity literární rešerše dostupné literatury. To samé nešlo využít u případové studie, jelikož neexistuje žádná literatura zkoumající strojní automatické zařízení firmy Hans Hundegger AG. Tím pádem byl sběr informací jednou z nejdůležitějších metod zpracování. Aby byly informace, co nejdůvěryhodnější, tak bylo čerpáno z dodaných materiálů přímo od firmy Hans Hundegger AG. Případová studie s částí uživatelský manuál byla obsahově vytvořena na základě vlastní praxe a komunikací s konzultantem, který pracuje jako zástupce jmenované firmy pro Českou a Slovenskou Republiku. V případě textové úpravy byl uživatelský manuál vypracován dle informací získaných z literatury, která se zabývá didaktikou, stylistikou a slovní úpravou.

## **Závěr**

Cílem práce bylo vytvoření rešerše na téma CAM systémů včetně CNC dřevoobráběcích technologií pro výrobu dřevěných konstrukcí se zaměřením na obráběcí centra Hans Hundegger AG. Syntetickou část tvoří případová studie zaměřená na stroj K2i. Tato studie obsahuje manuál pro výuku a školení pro ovládání uvedeného CNC obráběcího centra.

Při zpracování mé diplomové práce jsem nejprve vytvořil teoretický základ o který se specializované téma následně opíralo. Jednalo se o literární rešerši dostupné literatury. Tento teoretický základ jsem vystavěl na základě čtyřech pilířů, které jsou zároveň hlavními oblastmi týkající se daného tématu

První oblast se týkala CAD/CAM software, ve které jsem uvedl definice jednotlivých zkratek a historický vývoj vztažený na funkce software. Druhá oblast byla věnována strojům řízených počítači. Uvedl jsem zde základní definice a historický vývoj automatizované výroby. Třetí oblast se zabývala konstrukčními materiály, které mohou tvořit vstupní material pro počítačem řízené stroje. Čtvrtá oblast zahrnuje vývoj dřevěných konstrukcí, ve které jsem kladl důraz na tesařské spoje, které se dříve vytvářely pouze ručně.

Poté jsem z dostupných zdrojů a informací od firmy Hans Hundegger AG popsal firemní historii včetně hlavních milníků. Následně jsem vytvořil souhrn produktů, kterými firma disponuje se závěrečnou analýzou obráběcího centra K2i.

Diplomová práce je uzavřena kapitolou uživatelského manuálu, ve kterém jsem vytvořil několik postupů k různým cílům, které obsluha nejčastěji řeší. Podporou mi byla dostupná literatura v oblasti didaktiky, stylistiky a slovní úpravy. Při tvorbě postupů jsem těžil z vlastní praxe a z informací získaných od firmy Hans Hundegger AG.

Jsem si vědom, že některé kapitoly nejsou rozebrány zcela do hloubky, což je dáno doporučeným rozsahem práce. I tak nepochybuji o naplnění určených cílů. Přičemž některé byly rozšířeny o další oblasti a tak vznikl ucelenější náhled na danou problematiku.

Diplomovou práci bych rozšířil o podrobnější informace v oblasti kalibrace a nastavení stroje a jako nástavbu k této práci bych vytvořil manuál pro projektování dřevěných konstrukcí v CAD/CAM softwarech a jejich montáž. Tím bych docílil toho,

aby dostala obsluha ucelené informace o kompletním procesu tykajícího se výroby pomocí CNC strojů.

Vybrané téma diplomové práce se mi zdálo velice zajímavé a aktuální. Přimělo mě to ucelit již známé ale i získané informace o výrobě počítačem řízenými stroji. Myslím, že informace zpracované v této práci mi pomohly osvětlit určité návaznosti na které jsem dříve nebral ohled a tím si rozšířil svoje vědomosti o probíraném tématu.

Výsledky práce lze využít pro učitele odborných výcviků, školitele, dřevozpracující firmy i pro širokou odbornou veřejnost.

## **Seznam literatury a použitých zdrojů**

[1] KIEF, Hans B. a Helmut A. ROSCHIWAL. CNC handbook. New York: McGraw-Hill, c2013. ISBN 978-0-07-179948-5.

[2] ŠTULPA, Miloslav. CNC obráběcí stroje a jejich programování. Praha: BEN technická literatura, 2006. ISBN 80-7300-207-8.

[3] MAREK, Jiří a Petr BLECHA. Konstrukce CNC obráběcích strojů. Vyd. 2., přeprac. a rozš. Praha: MM Publishing, 2010. MM speciál. ISBN 978-80-254-7980-3.

[4] PETERKA, Jozef a Alexander JANÁČ. CAD/CAM systémy. Bratislava: Slovenská technická univerzita, 2002. Edícia skrípt. ISBN 80-227-1685-5.

[5] GERNER, Manfred. Tesařské spoje. Praha: Grada, 2010. ISBN 978-80-247-0076-2.

[6] ZAHRADNÍČEK, Václav a Pavel HORÁK. Moderní dřevostavby. Vyd. 2., aktualiz. Brno: Computer Press, 2011. ISBN 978-80-251-3568-6.

[7] ŠTEFKO, Jozef, Ladislav REINPRECHT a Petr KUKLÍK. Dřevěné stavby: konstrukce, ochrana a údržba. 2. české vyd. Bratislava: JAGA, 2009. Home. ISBN 978- 80-8076-080-9.

[8] JELÍNEK, Lubomír a Petr ČERVENÝ. Tesařské konstrukce. 3. vyd. Praha: Pro Českou komoru autorizovaných inženýrů a techniků činných ve výstavbě vydalo Informační centrum ČKAIT, 2012. Technická knižnice autorizovaného inženýra a technika. ISBN 978-80-87438-34-3.

[9] SADÍLEK, Marek. Týmová cvičení předmětu CAD-CAM systémy v obrábění: návody do cvičení předmětu "CAD-CAM systémy v obrábění". Ostrava: Vysoká škola báňská - Technická univerzita Ostrava, 2011. ISBN 978-80-248-2708-7.

[10] Hans Hundegger AG. Geschichte der Hans Hundegger AG [online]. Hawangen : Hans Hundegger AG, 2017 [cit.10.4.2018]. Dostupné z:

https://www.hundegger.de/de/maschinenbau/unternehmen/unsere-geschichte.html

[11] Hans Hundegger AG. Firemní brožura.

[12] Hans Hundegger AG. Obecná nabídka.

[13] BEČKA, Josef Václav. Česká stylistika. Praha: Academia, 1992. ISBN 80-200- 0020-8.

[14] EDDINGS, Joshua. Jak pracuje Internet. Přeložil Miroslav DRESSLER, ilustroval Pamela Drury WATTENMAKER. Brno: Unis, 1995. ISBN 1-56276-192-7.

[15] ČECHOVÁ, Marie, Marie KRČMOVÁ a Eva MINÁŘOVÁ. Současná stylistika. Praha: NLN, Nakladatelství Lidové noviny, 2008. ISBN 978-80-7106-961-4.

[16] PETRÁČKOVÁ, Věra a Jiří KRAUS. Akademický slovník cizích slov: [A-Ž]. Praha: Academia, 1998. ISBN 80-200-0607-9.

[17] HAVRÁNEK, Bohuslav, ed. Slovník spisovného jazyka českého. 2., nezměněné vyd. Praha: Academia, 1989.

[18] DRAHOVZAL, Jan, Rudolf KOHOUTEK a Oldřich KILIÁN. Didaktika odborných předmětů. Brno: Paido, 1997. ISBN 80-85931-35-4.

*Pozn. Literatura s označením [13] - [18] sloužila pouze pro informace k vytvoření uživatelského manuálu. Přímý text literatury není v práci zpracován.*